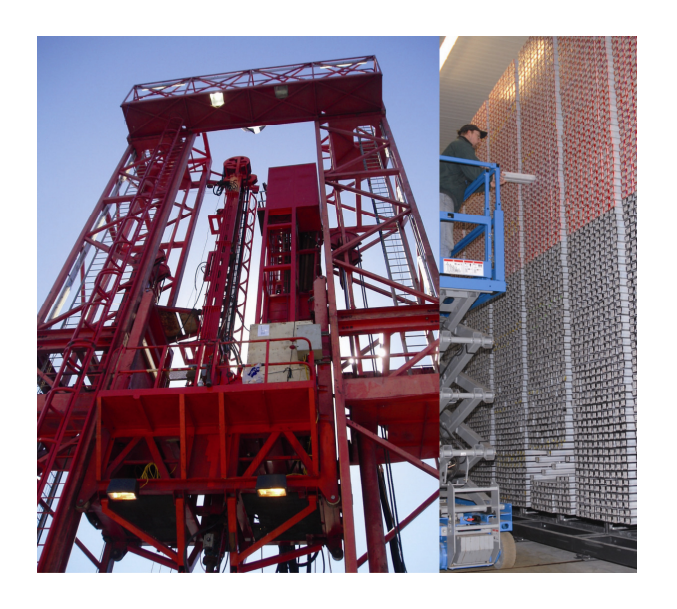

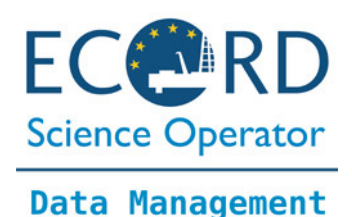

**ExpeditionDIS - Drilling Information System**

# The ExpeditionDIS – an overview

The ExpeditionDIS is an information system for drilling projects. It consists of a set of predefined data input forms, reports, views and visualizations (the user interface), connected to a relational database.

The standard version of the ExpeditionDIS is configured to meet the specifications and requirements of the Intercontinental Scientific Drilling Program (ICDP) and the Integrated Ocean Drilling Program (IODP), Mission Specific Platform expeditions. However, the interface and the data model are adaptable,

and can be customized for other drilling projects also.

Once the ExpeditionDIS application is installed on your PC, you will see an icon on the desktop.

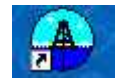

Please double-click this icon to start the ExpeditionDIS, then enter a valid user ID and password when prompted.

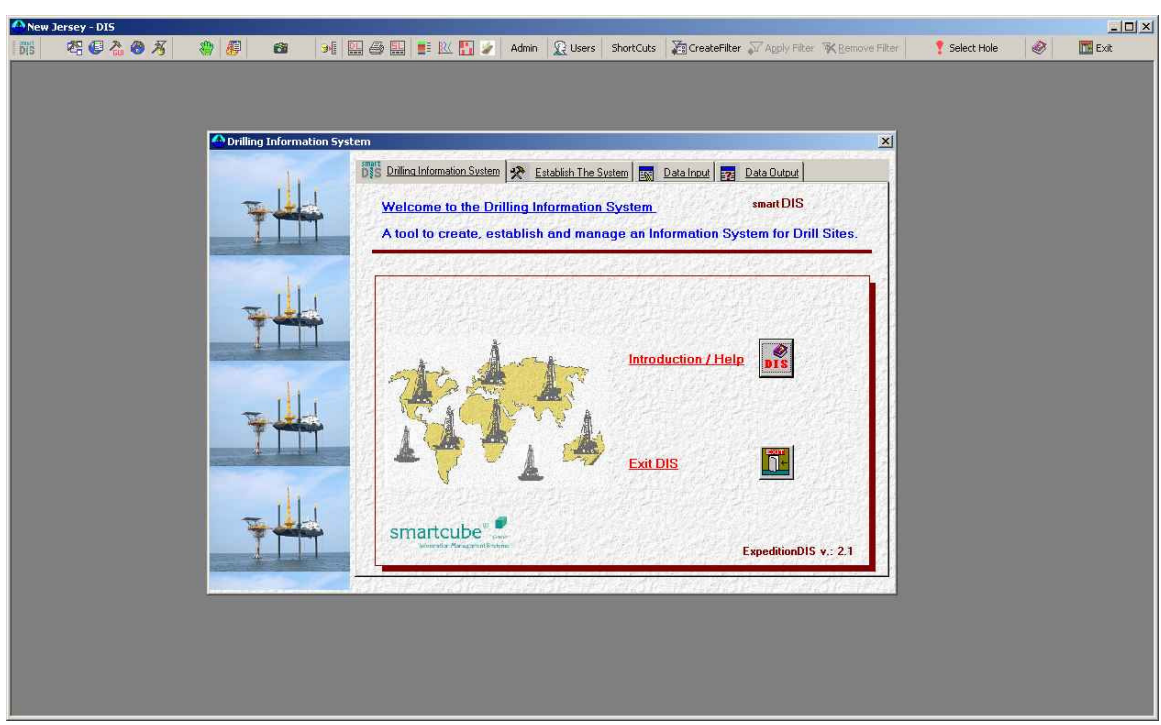

After logon the ExpeditionDIS application window will be displayed.

The user interface of the ExpeditionDIS is based on forms and toolbars.

The main ExpeditionDIS toolbar and form are displayed when the program has started.

You can access all functions of the ExpeditionDIS through the toolbar icons and pull-down menus.

The ExpeditionDIS main form is split into different tabs, to distinguish the main data input and output functions.

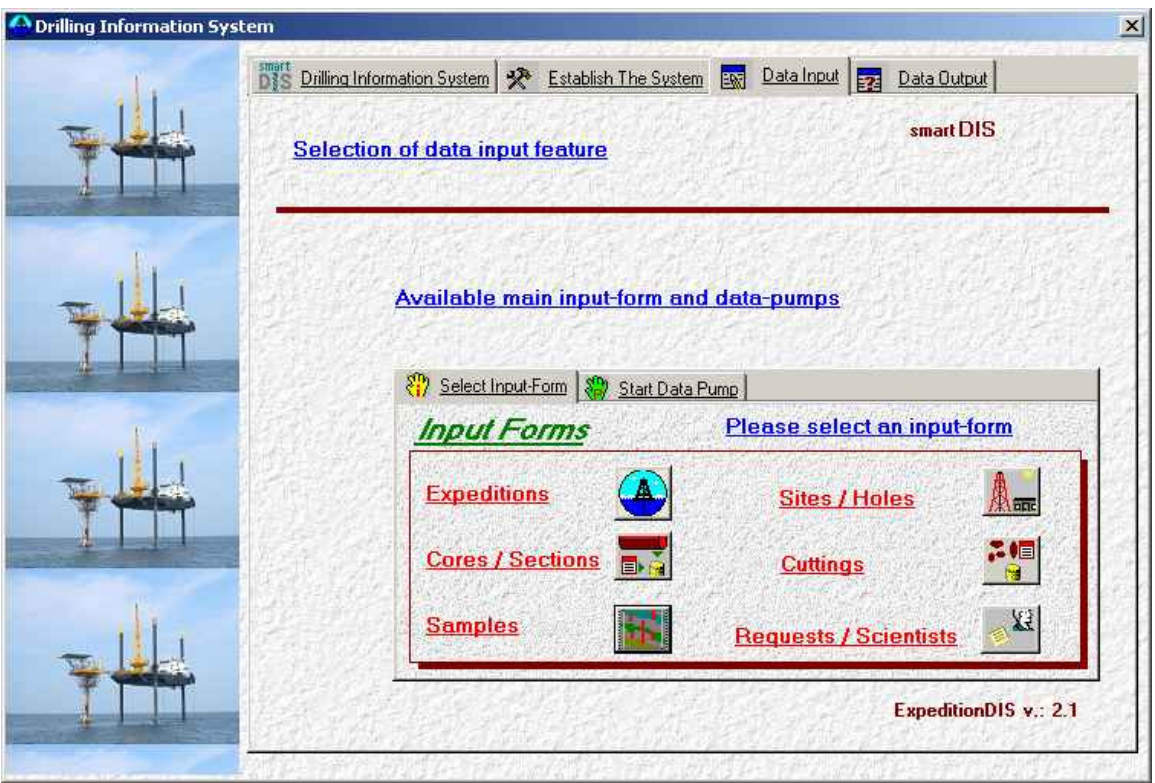

The Data-Input tab accesses the main input tools (the input forms and data pumps). Input forms are forms that are used to enter drilling data manually into the database. Data pumps import data automatically from ASCII formatted files.

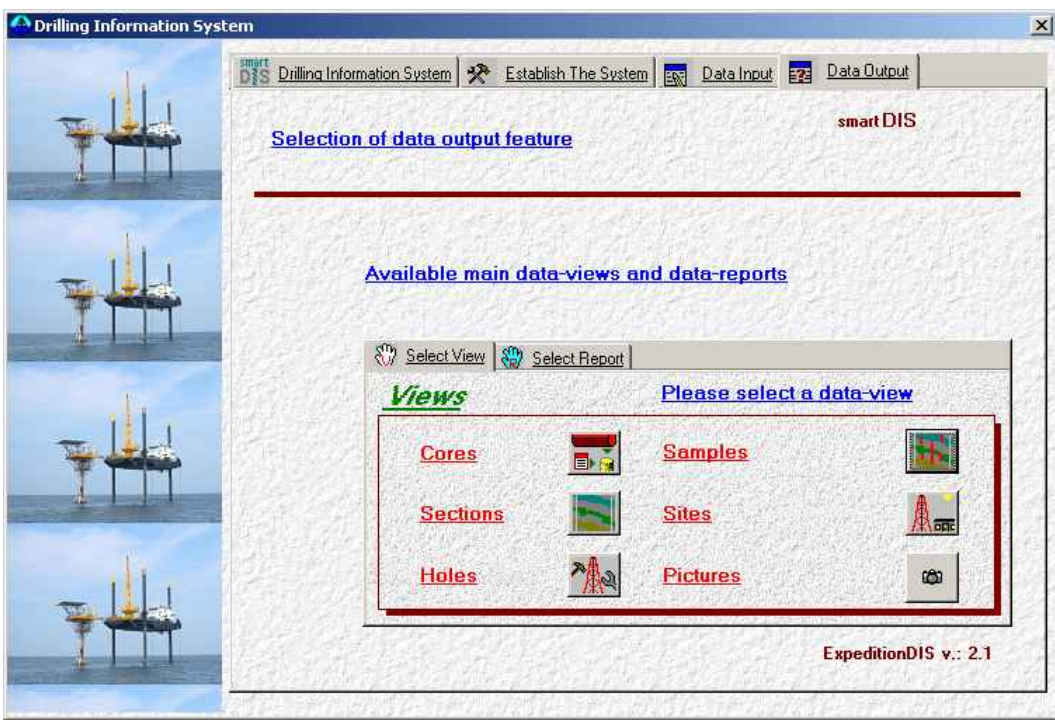

The Data-Output tab accesses the data output tools (the data reports, and data views). Data reports are normally used to print out selected data from the database, and data views are used to display selected data on the screen.

The ExpeditionDIS toolbar contains icons for all main functions of the application as well as a shortcutpull-down menu to access all input-forms, reports, views and tools using one mouse-click. The content of the toolbar depends on the user login level. For example, only the user-id 'disadm' (Administrator) has full access to all features of the ExpeditionDIS, the user-id 'disopr' (Operator) has access to all input forms, reports, views and some tools, and the user-id (disusr) has access to views and reports only (unable to insert or edit any data within the database).

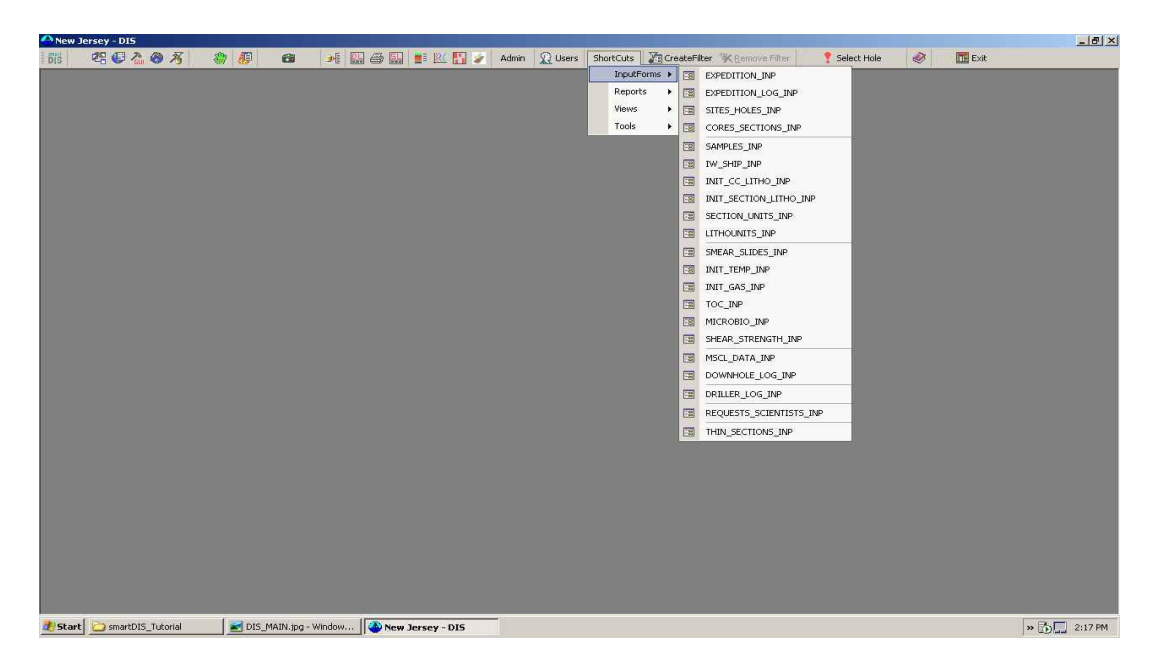

### The ExpeditionDIS – Input forms

The first step in working with the ExpeditionDIS is to enter the set-up data for your drilling project into the database. Normally all of this initial input of data at expedition level is done by the Administrator. Open the Program/Expedition-input form from the toolbar or the main form to enter this data. In the ExpeditionDIS data model, each borehole belongs to a drill site, each drill site belongs to an expedition and each expedition belongs to a program. Please select

'Shortcuts' -> 'InputForms' -> 'EXPEDITION\_INP' from the toolbar to open this input form.

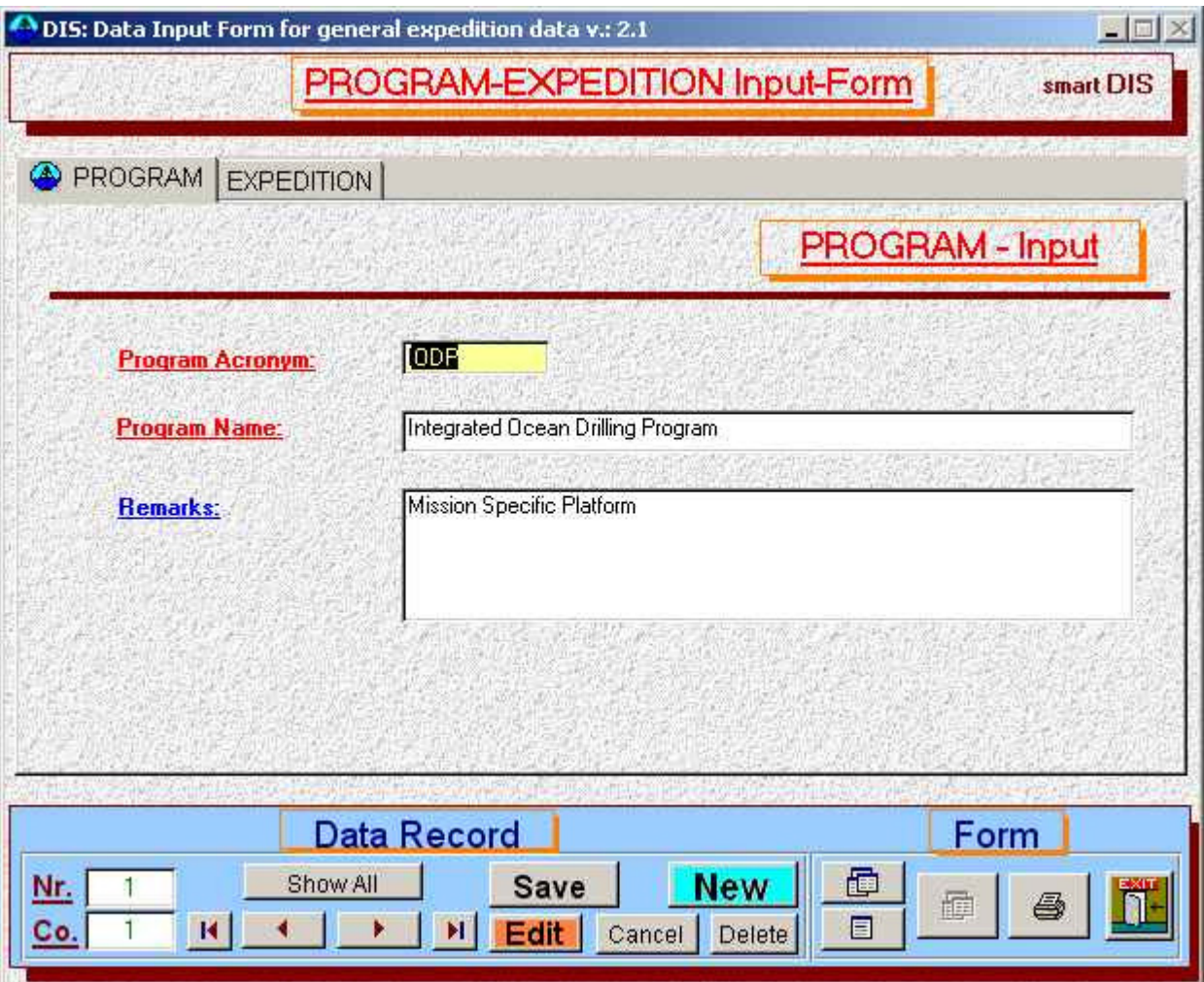

The Program/Expedition input form is used to enter data for the program and expedition.

For the program, enter a program acronym, the full program name and an optional remark/comment.

For all input forms in the ExpeditionDIS, the convention is that entries with a red caption are mandatory and entries with blue captions are optional.

Another convention of input forms is that, if you open an input form for the first time (no data entered already), the form will automatically go to a new record and you can start to enter your data immediately. If the form contains some data entries already, you have to click the 'New'- button to enter a new record. The form indicates 'new' in the record-number-display (bottom-left of the form) and all input fields are highlighted in blue to indicate that new data can be entered.

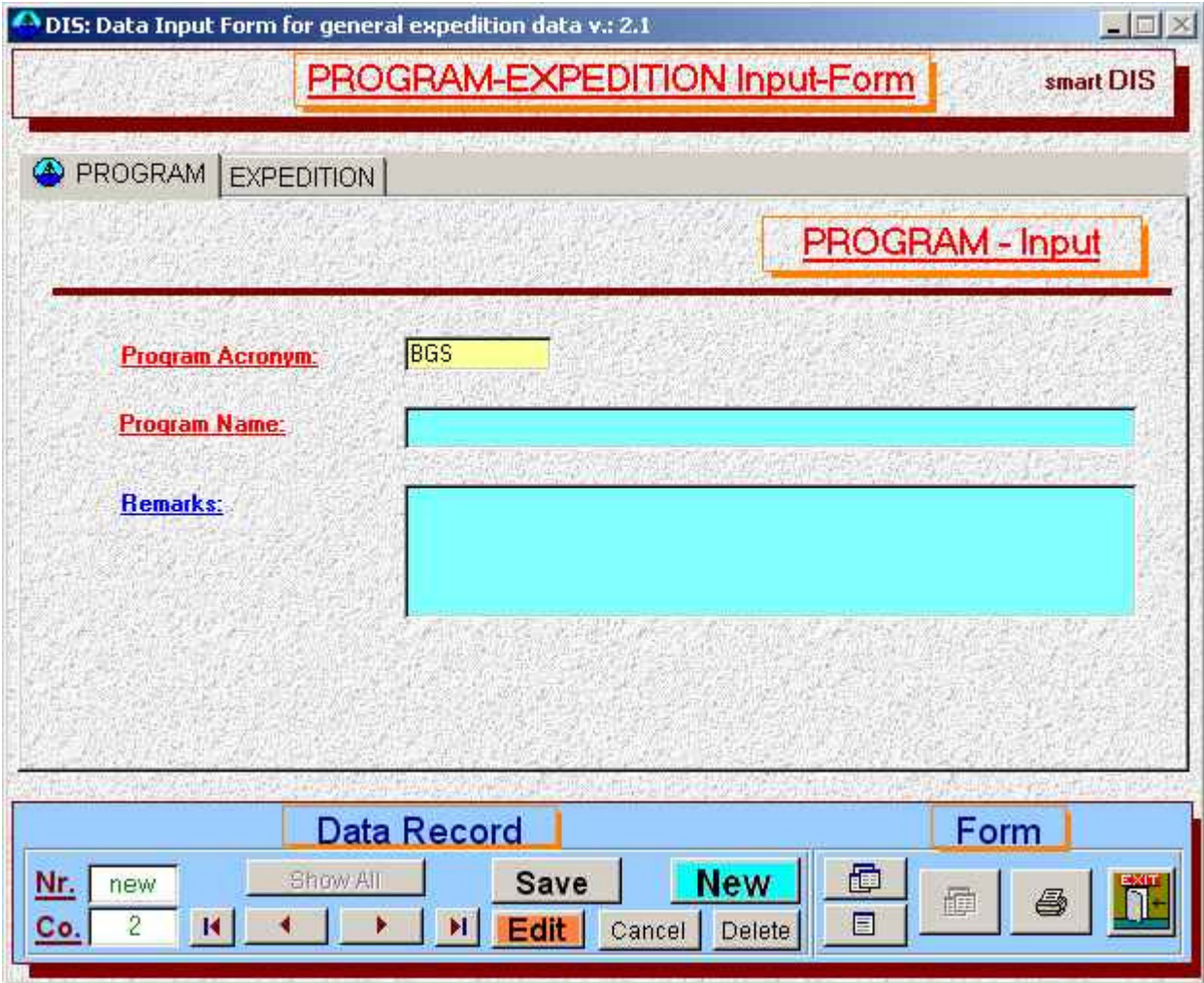

The input field that has the input-focus is always highlighted in yellow. You can use the mouse or the tab-key to navigate to the next input-field (the latter method is recommended).

Once data entry is completed, you can use either the 'Save'-button or click one of the record-navigation buttons

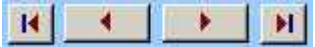

to save the entry to the database. Note that if you close an input-form (the Exit button in the bottom-right corner) without saving the new record, the system will save your data record automatically.

Please keep in mind also that you are working with a database. The database will check if your entries are valid and you will receive an error-message if your entries are not valid according to the database

constraints (rules). For example, the database does not allow you to enter two different programs with the same name or acronym into the Program/Expedition input form.

Existing records in an input form can be edited. Use the record-navigation buttons to navigate to the record that is to be edited then click on the 'Edit'-button. The data entry fields will be highlighted in red to show you are in edit-mode, and that edits can be made. The 'Cancel'-button can be used to undo your last edits or to cancel a new data entry.

After you have entered the information in the Program tab, you can switch to the Expedition-tab to enter the information describing the expedition.

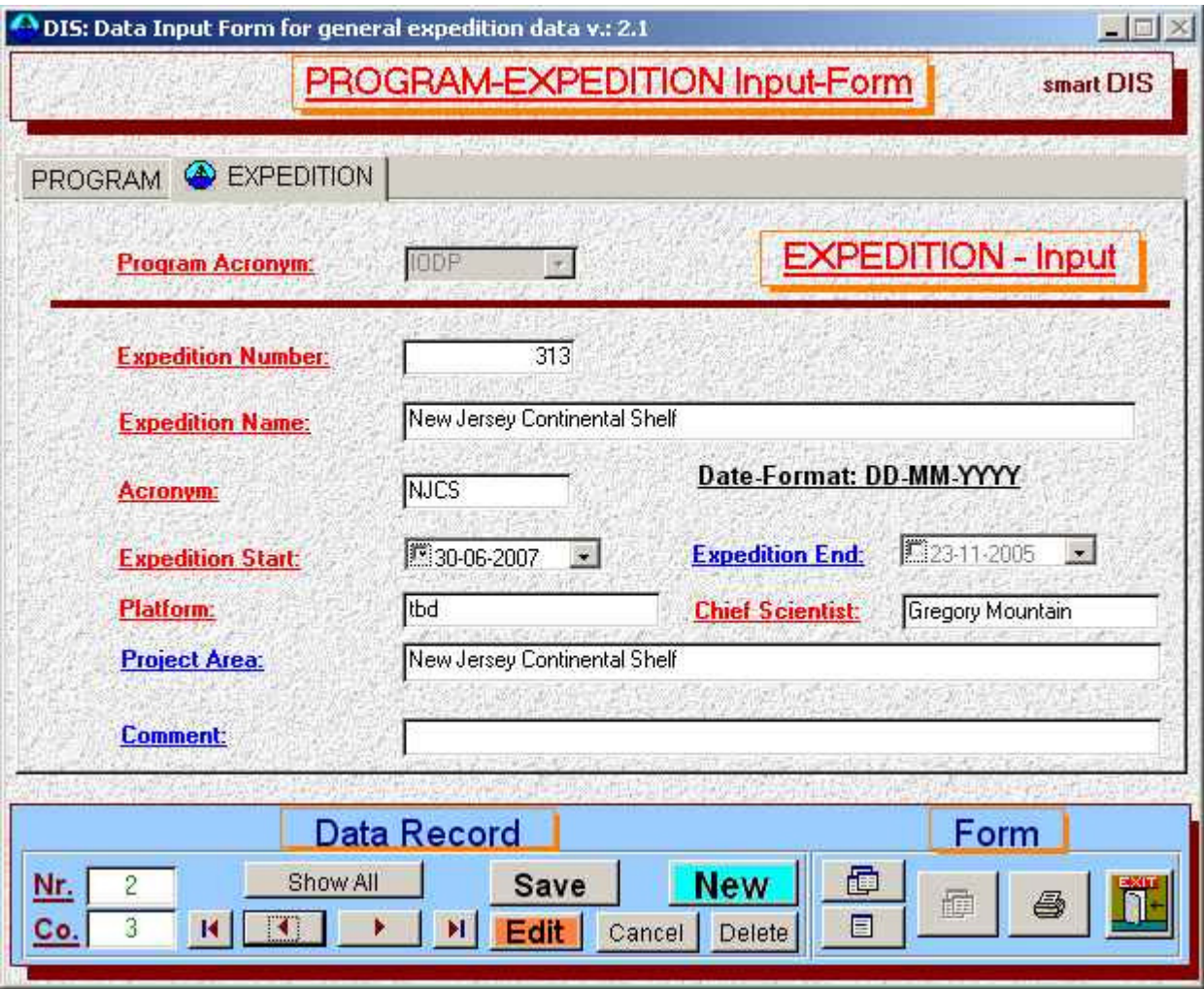

An expedition is defined by an expedition-number, a name, an acronym, a start date, a platform (rig name/number or ship) and a chief scientist/manager (this is a text entry so the names of co-chief scientists can be entered as a string of text). There is a field for entering the geographic area, a comment and the end date. The end date is unknown until the expedition is completed, so it is an optional field in the form.

Note that if you switch from one tab to another tab in any ExpeditionDIS input form, the system automatically filters the records to display only the records related to the selected record of the previous tab. If you have selected the Program 'BGS' on the Program-tab and you switch to the Expedition-tab, the system will only display expeditions that belong to the program 'BGS'. If you want to see all expeditions in the database you have to disable this filter by clicking the 'Show All'- button.

After you have finished the entry of high-level information for your expedition, you can start to enter the data for your sites and holes in the Sites-Holes-input form.

Select 'Shortcuts' -> 'InputForms' -> 'SITES\_HOLES\_INP' from the toolbar to open this input form.

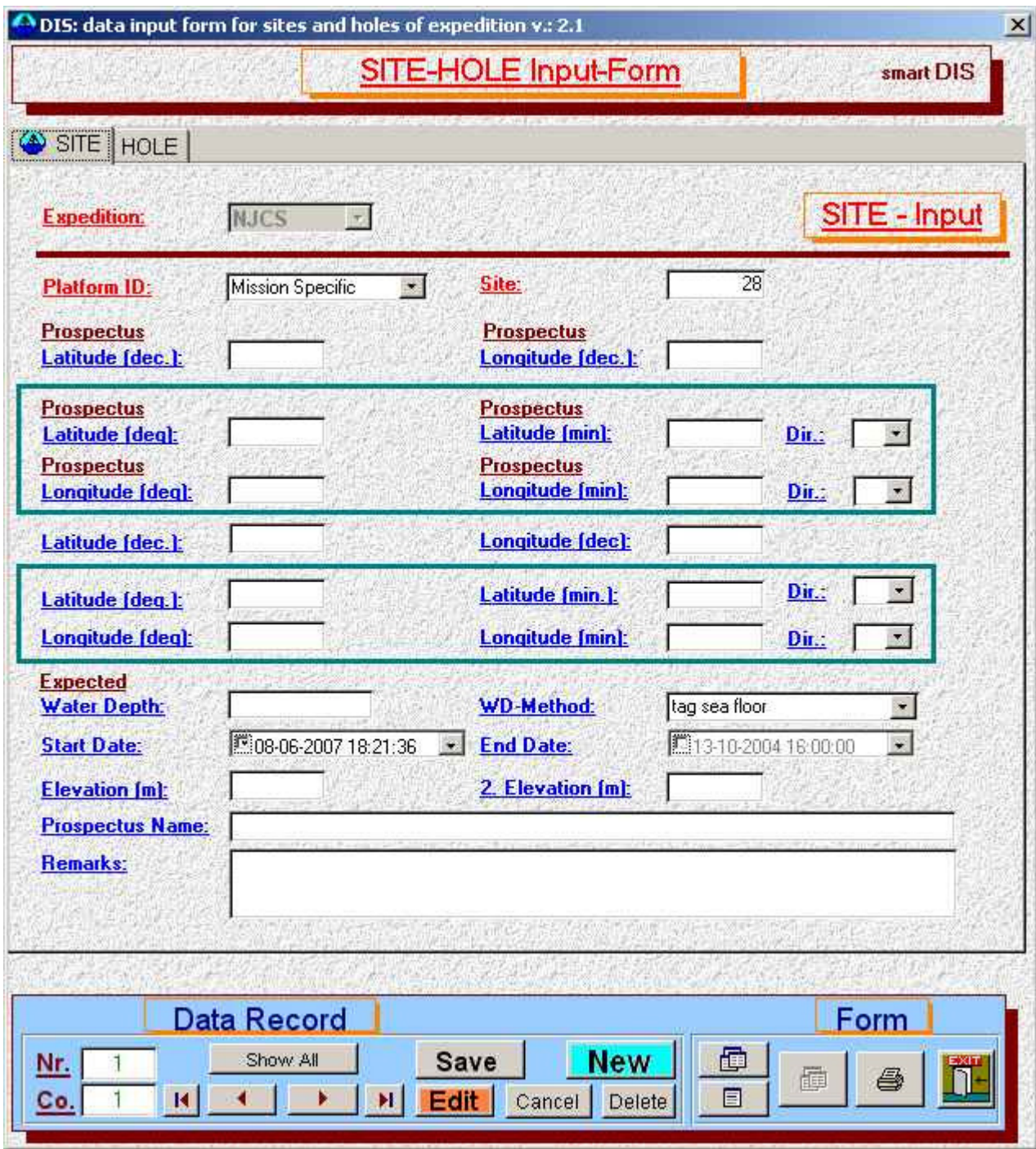

An expedition can have one or more sites and each site can have none, one or many boreholes. A site is identified by a site-number and a platform-id and it may have optional entries for latitude, longitude, etc.

Please keep in mind that you always have to keep to the workflow that is defined by the database. For example, you cannot enter a drill core for borehole 'A' of drill site '350' of project 'Tahiti' from Program 'IODP' before you have entered the higher-level information for this program, expedition, site and hole.

Also, note that you cannot change/select another expedition on the site and hole input form. This is by design. The selection of a different expedition, site and hole is always done through a special selection form.

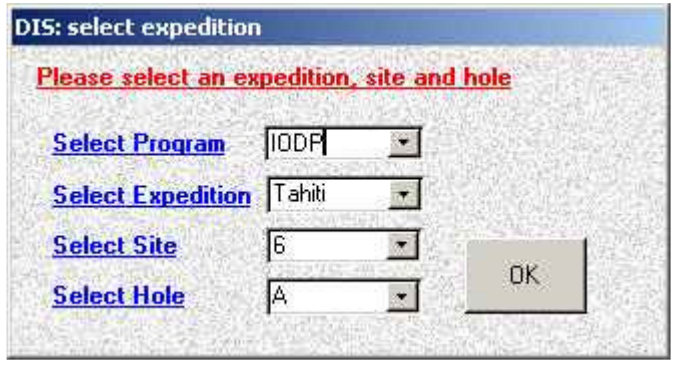

This selection form is accessed by clicking the icon on the toolbar. Select Hole

In this form you can select another program, expedition, site, or hole (during an expedition it is used for switching to different sites and holes). All input forms and data reports will automatically switch to the selected program, expedition, site and hole settings. The last selection will be saved when you close the ExpeditionDIS and it will be applied automatically the next time you open the application.

The next step is to enter data for a borehole on the 'Hole' tab of the Sites and Holes input form. A Hole is defined by the expedition number, the corresponding site number and a hole identifier (A-Z). Additionally you have to enter the latitude and longitude, and the (Water) depth of the hole and the associated measurement method. All other entries are optional.

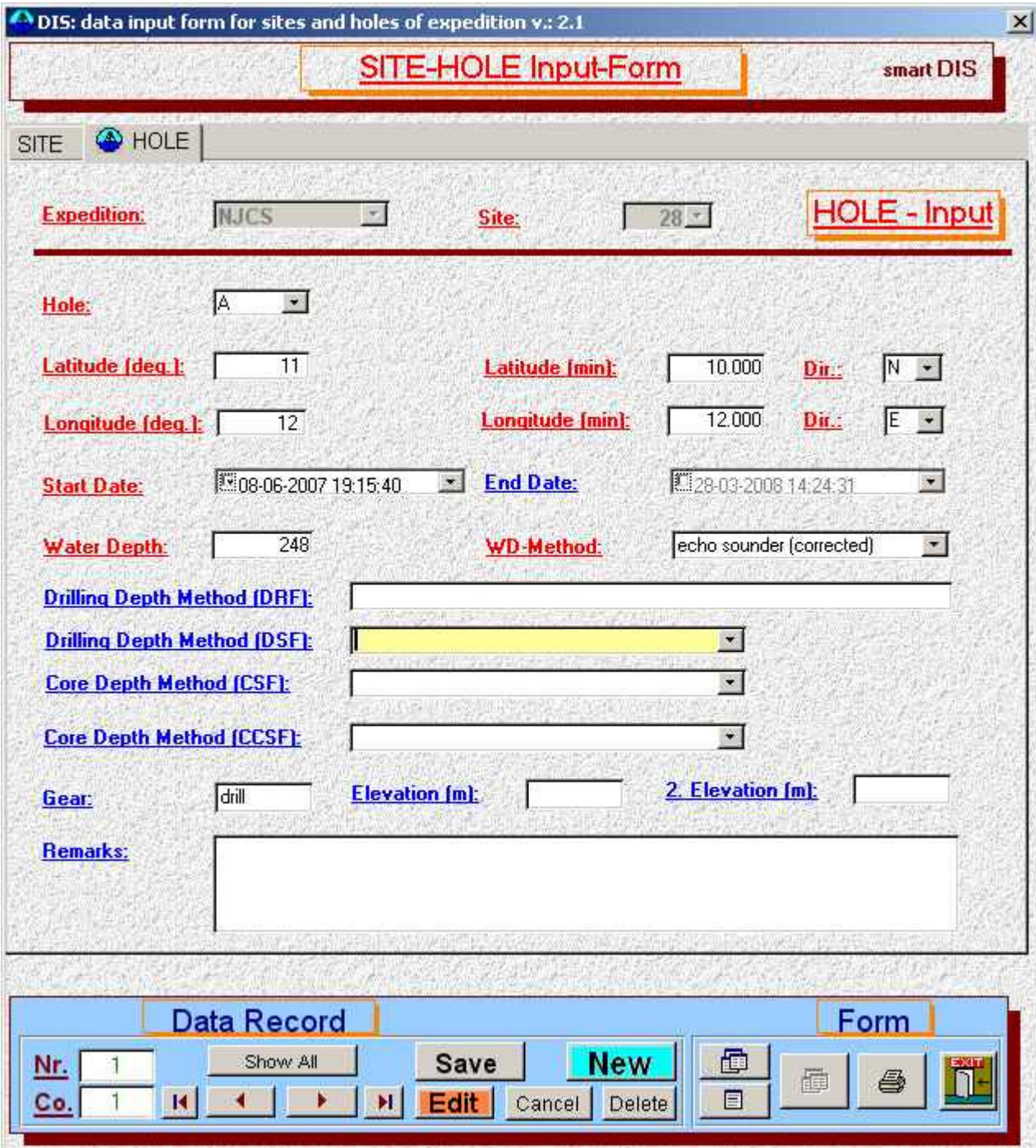

After the Site and Hole information is entered into the database you can open the Core-Section-Input form to enter the data about the recovered cores for each hole.

Select 'Shortcuts' -> 'InputForms' -> 'CORES\_SECTIONS\_INP' from the toolbar to open this input form.

There are different data models available to archive information, which can be implemented if required. In the current model, a core is a length of core material (usually inside a length of liner tube and/or the core catcher) extracted from a borehole during a single core run. A core is assigned an identifier consisting of a unique sequential number (starting at 1 for the first core). A core also has a core type, a top depth, a drilled length, a bottom depth (calculated from top depth and drilled length), a section count (see next paragraph), a recovery and a recovery date/time.

A core is split into one or more sections (core/sediment pieces) which are stored in core boxes or core tubes. A section may be split into sub-sections (sub-core pieces).

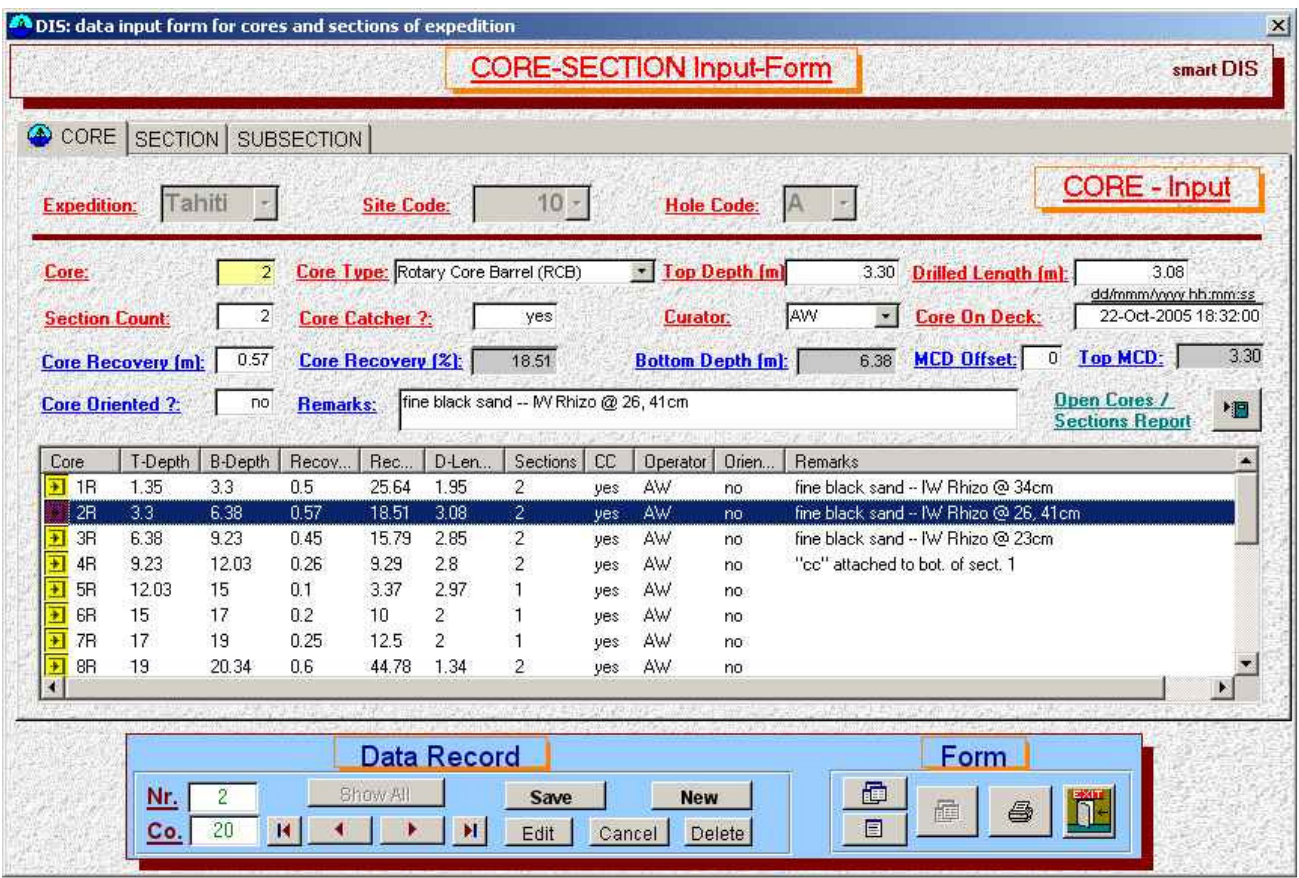

On the first tab of the Core-Section-Input form you enter the data describing the cores for a borehole. There is a list-view in the middle part of the input form that displays the list of all cores that are already entered for the selected borehole. Clicking on a core within this list selects the core for editing in the data entry boxes at the top of the form.

If you click on the 'New'-button to add a new core, this input-form will automatically insert the next core number in the corresponding data entry box, and the bottom depth of the previous core is automatically entered as the top depth of the current core. There are other validation features that prevent the user from entering wrong data. For example, if the user enters/edits the top depth for a new core that is shallower than the bottom depth of the previous core, a notification message is displayed.

Each input form and data view within the ExpeditionDIS contains the ability to search for data records by using filters. Click on the 'Create Filter' button on the main toolbar to search for data and then enter the search values into the corresponding text boxes of the input form or data view. Finally click on the 'Apply Filter' button on the toolbar to search for the data.

The 'Cores / Sections report'-button opens a printable report of all cores and sections for the selected borehole.

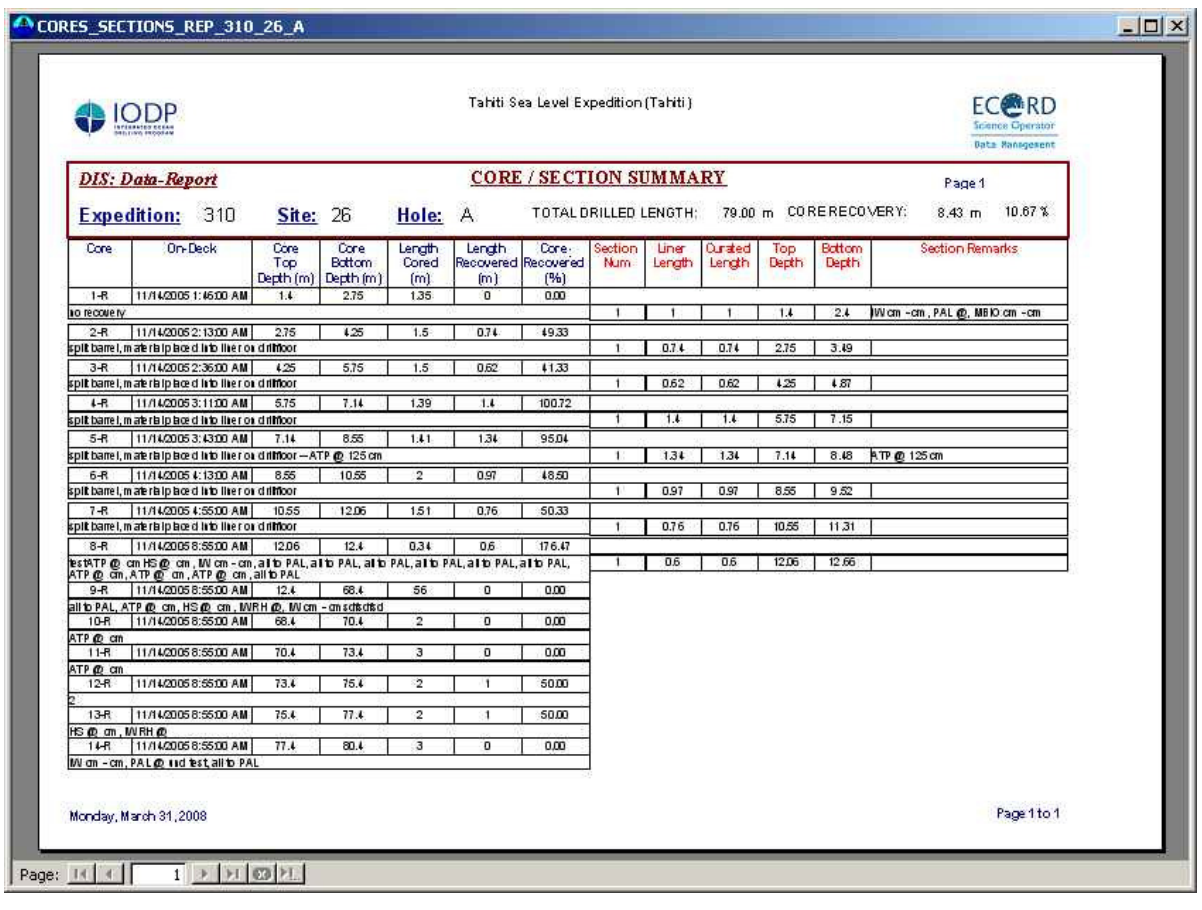

After the core-level information is entered, select the sections-tab to enter the data for the individual sections of the last-entered or selected core.

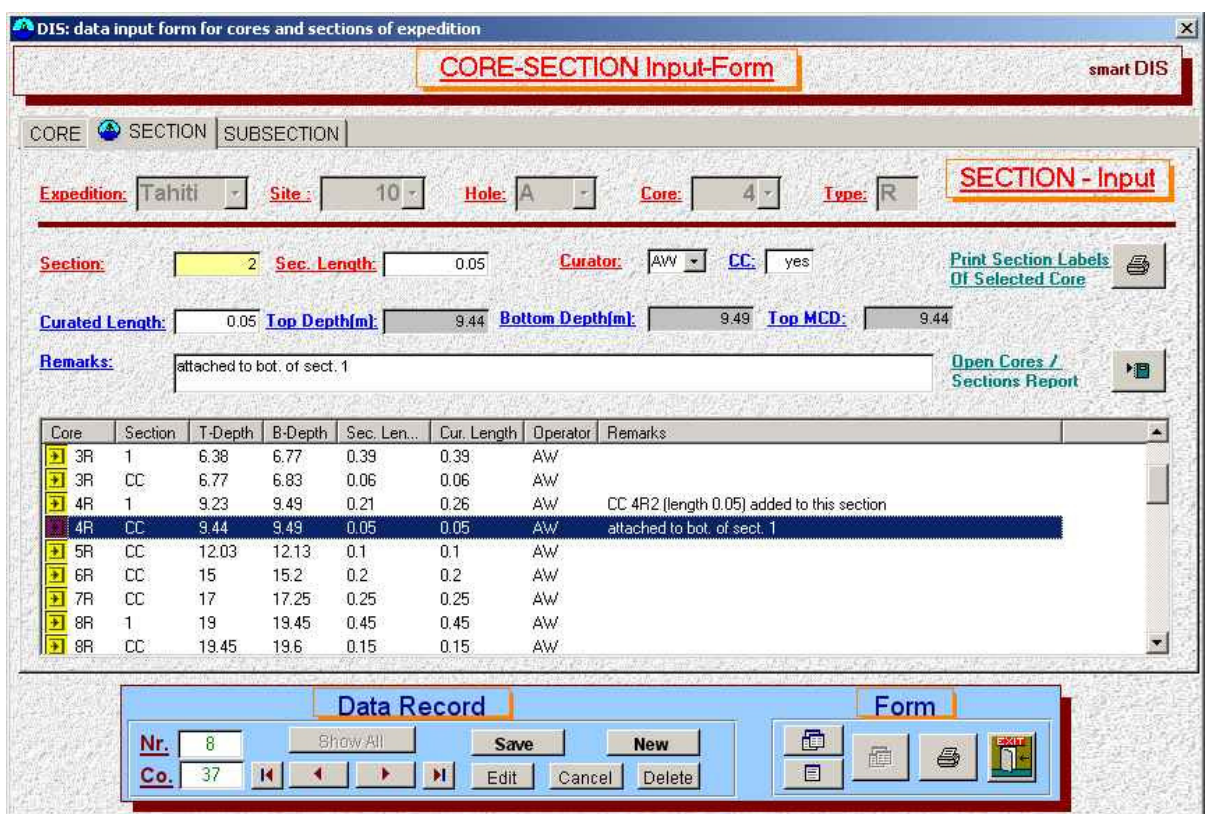

A section is defined by a unique (for the core), sequential section number and a section length in cm. The corresponding top and bottom depths of the section are automatically calculated.

There are several other input forms for entering data collected during a drilling project. For example, input forms for samples taken from cores or sections, forms for capturing lithological information, and input forms for capturing drilling engineering data.

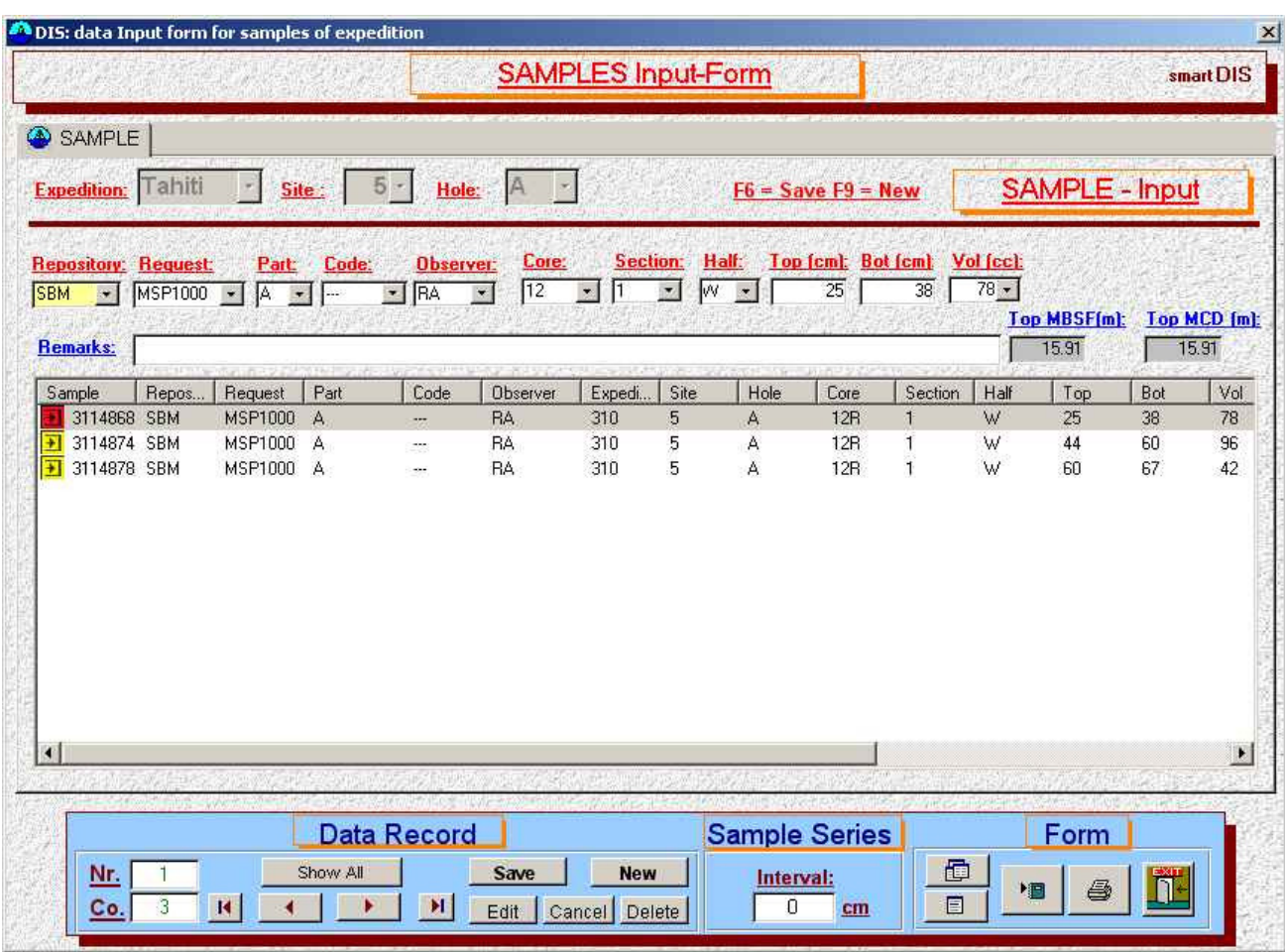

The sample-input form is used to capture data for samples that have been taken from core material.

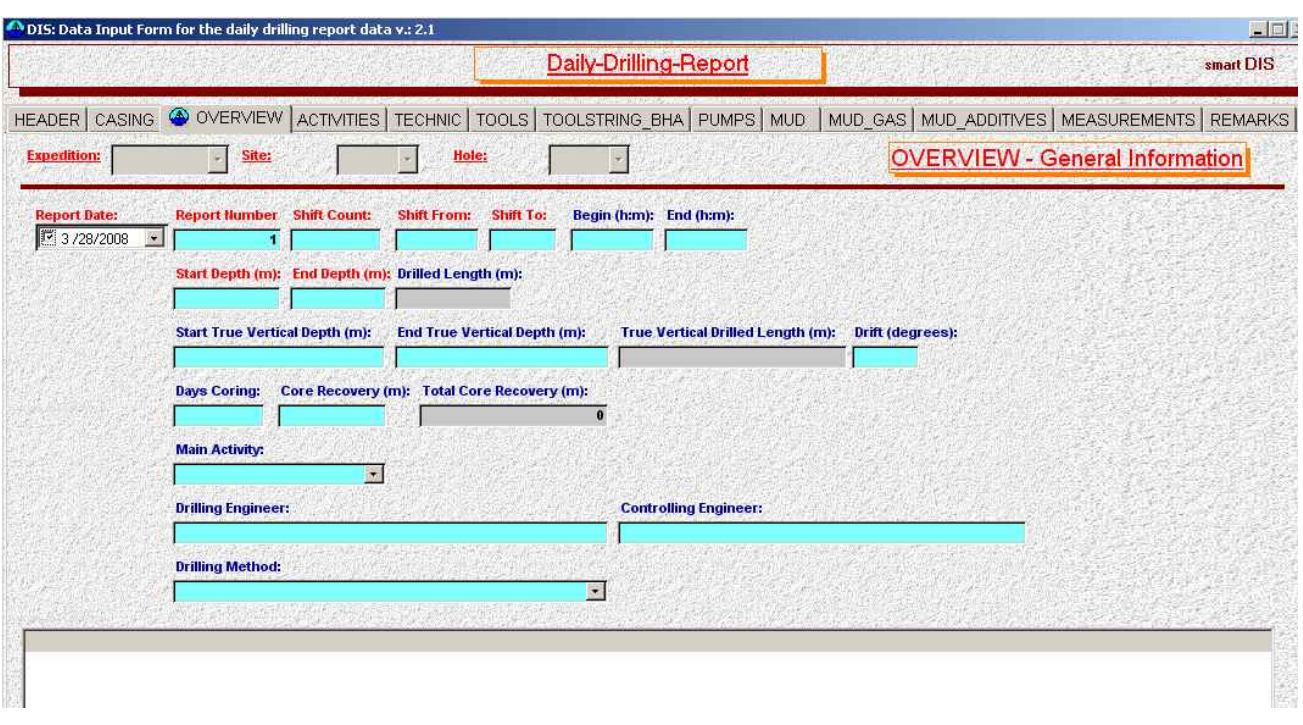

The input form for the daily drilling report is a very complex form for capturing the engineering parameters generated while drilling, for example the casing, the bottom hole assembly, the pumps, etc. This type of information can be used to generate printable reports with diagrams.

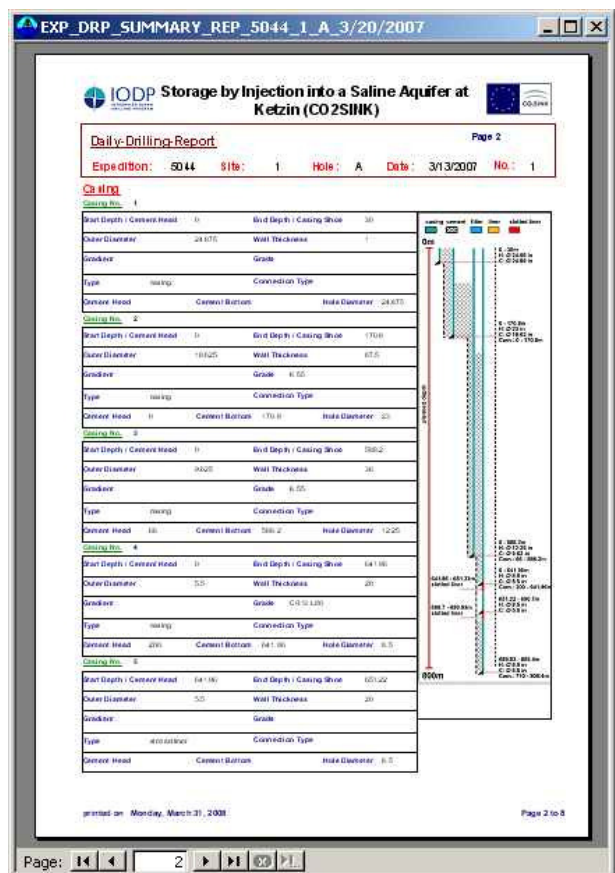

The Picture Archive input form is used to archive photographic images collected during the drilling project. A thumbnail-image of the archived image is displayed within the form.

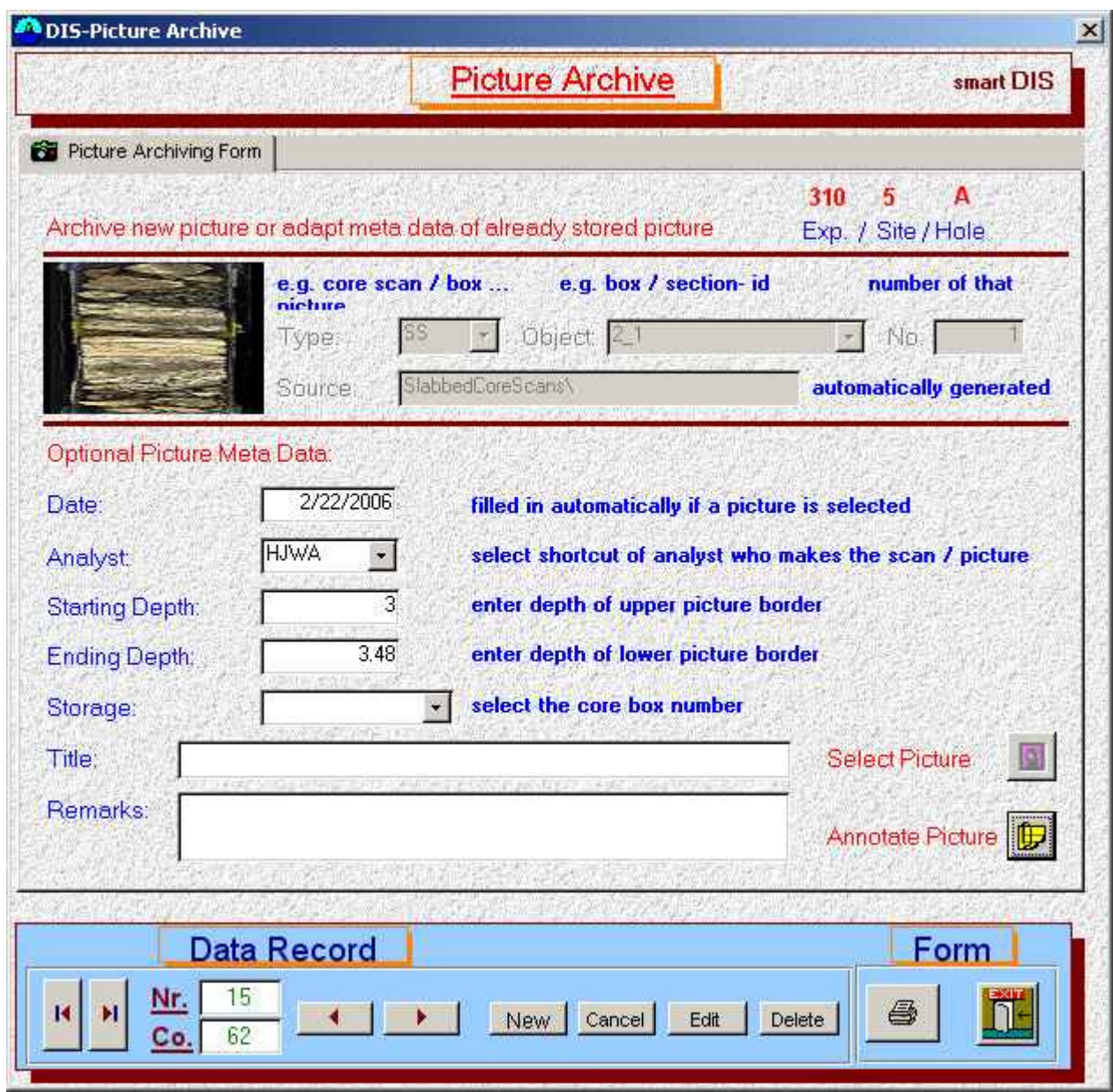

Within the ExpeditionDIS there are a number of categories of image. An image can also be associated with a specific object in the database and can have a version number.

For example, an unrolled (360°) image of a core/section has the type 'UnrolledCoreScan' (CS) and a slabbed scan of a core/section half has the type 'Slabbed Scan' (SS), an image of a working box has the type 'WorkingBox' (BW), a core overview picture has the type 'CoreOverview' (CO), a picture of a cutting sample has the type 'Cutting' (CU) and a cuttings profile image has the type 'CuttingsProfile' (CP). Images that are not directly associated with a specific core, section, core box or cutting are archived with the type 'Undefined' (UN).

If you click on the 'New' button to archive a new image you have to select the type of image first, then you can select the image object (core, section, cutting, core box) from the object-listbox. The ExpeditionDIS automatically checks what cores, sections and boxes are stored in the database. You cannot archive an image of a core or section if the core or section is not already entered into the database.

You also have the option to enter additional, optional data, for example, the start and end depths of the image, a title and some comments.

Once the information is entered in the form, click the 'select picture' button. The information is saved to the database and you are then prompted for the name and location of the image to be copied to the ExpeditionDIS-server file system. A file/image selection window appears on the screen, so that you to select an image that is stored on your computer or local network.

Note that the original image is not moved. The ExpeditionDIS makes a copy of the original image, converts it to JPEG format, renames it according an appropriate naming convention, reduces the resolution to make it suitable for web access, and creates a thumbnail image also.

Please contact smartcube, if you require the system to be configured so that the original images are renamed and archived as part of the process.

As an example of the naming convention, if the original image is a slabbed scan of a section with the filename 'MySlabbed.bmp' and you import it into the ExpeditionDIS as a slabbed scan (type=SS) of Expedition 310, Site 5, Hole A, Core 10, Section 2 then the resulting filename of the imported image is SS 310 5 A 10 5 2 1.jpg, and the name of the thumbnail image is SS 310 5 A 10 5 2 1 thn.jpg.

The naming convention is always Type, Expedition, Site, Hole, Core, Section, Version-Number (for a section image) or Type, Expedition, Site, Hole, Core, Version-Number (for a core image).

Undefined images are always related to a borehole, so the naming convention is Type, Expedition, Site, Hole, [what ever you have entered as object], Version-Number

Note that the way in which an image is archived depends on the configuration of your ExpeditionDIS. The standard version of ExpeditionDIS stores only the information describing the image in the database and the image itself is stored in specific sub-folders of the ExpeditionDIS server file system.

There is no need to use this form to archive the core scans that are done with smartCIS because the smartCIS software is able to connect to the ExpeditionDIS database automatically.

A simple annotation program is available to view the archived images and to make some annotations on the images if you click the 'annotate picture'-button.

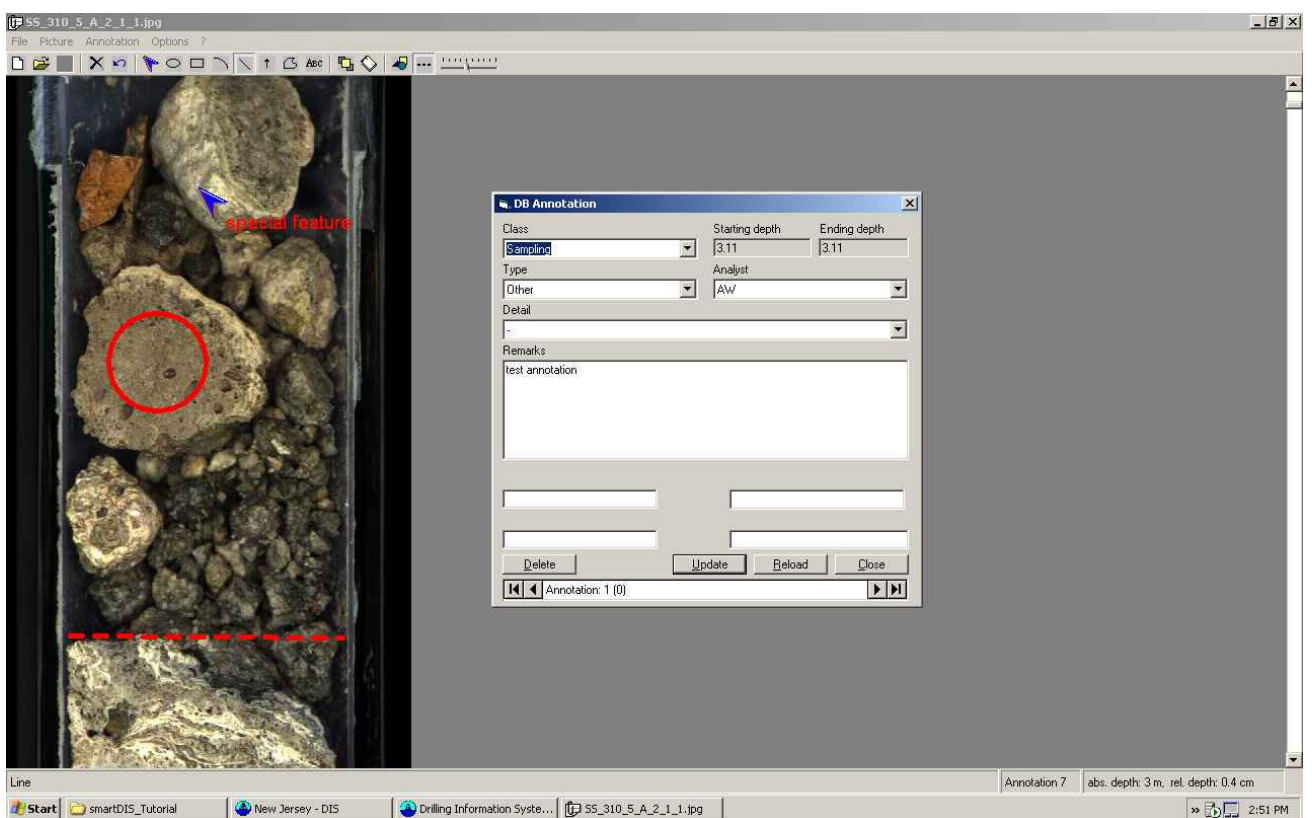

Please note, that the annotations will be stored in the database, they can be printed on the images but they will not change the original image.

This tool can be used to mark special features on the core/section or to add some comments to the image.

There are also input forms for entering the lithological description of cores and sections.

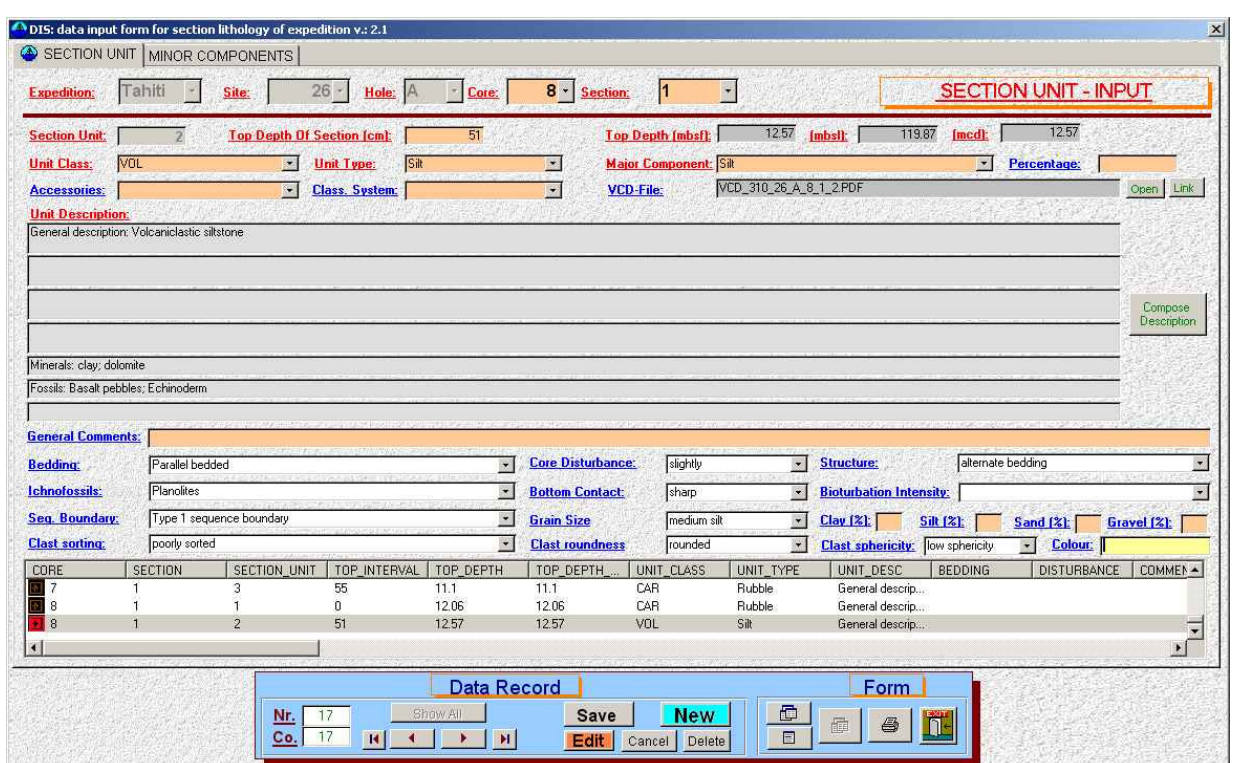

It is possible to link and view the associated scanned handwritten lithological log.

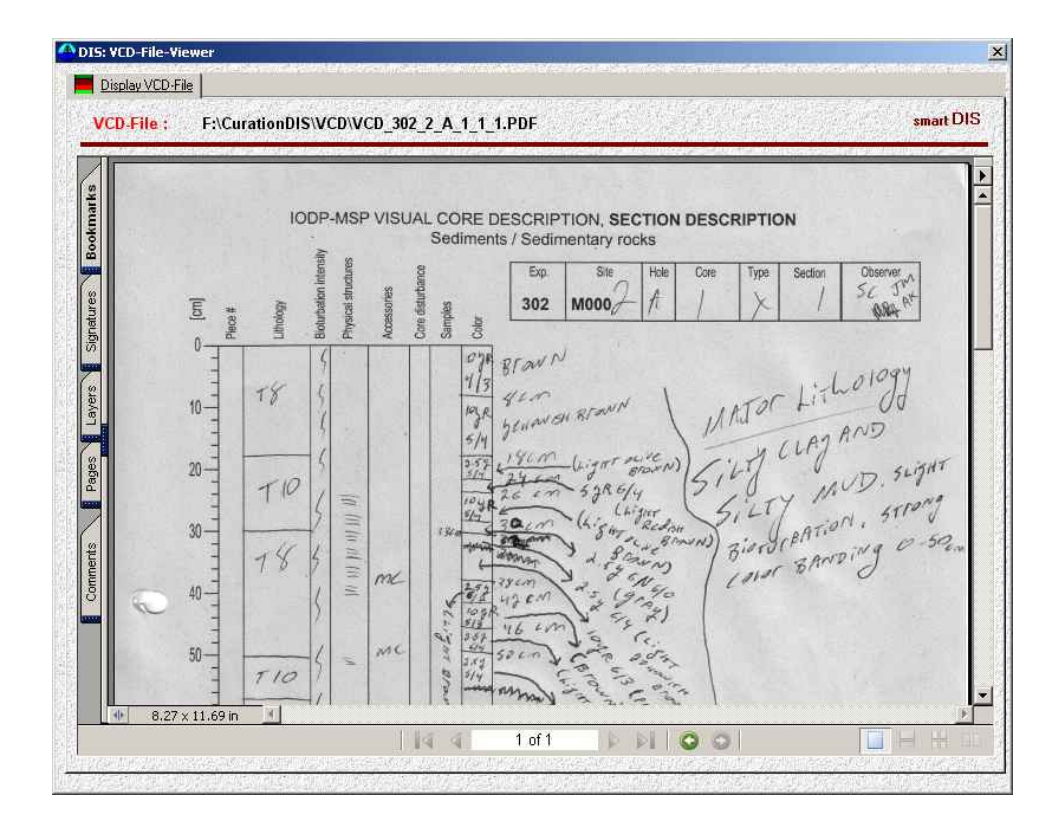

# The ExpeditionDIS – Data views

Data views are a useful way to display data for the user. The data views are customisable and can be used to display information resulting from running queries on the database.

The quickest way to access all standard views is to open the Shortcuts->Views- menu from the toolbar.

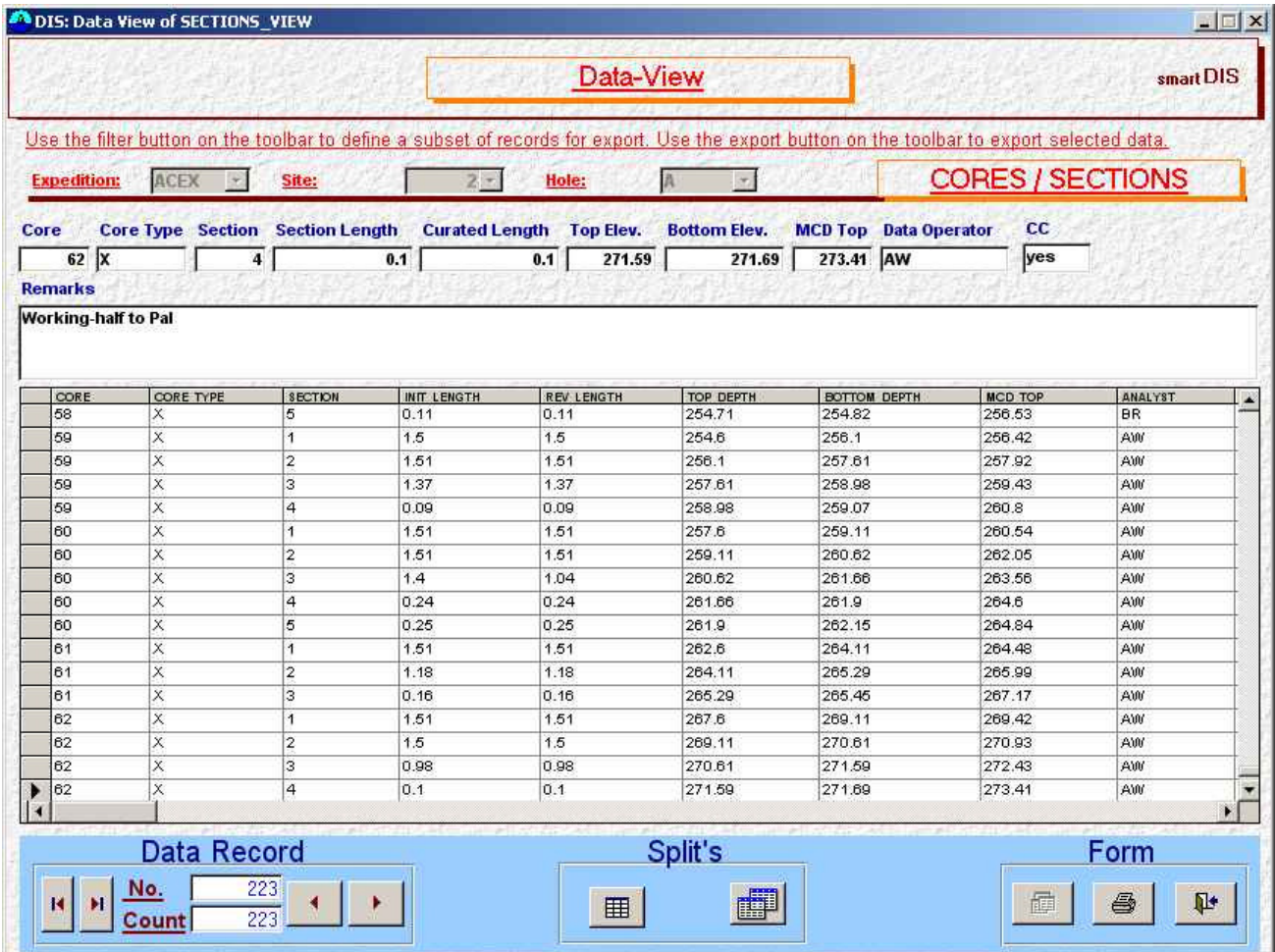

The image above illustrates a typical ExpeditionDIS data view. On the top you have text boxes to display the entries of the current selected record and in the middle you can find a spreadsheet-like list that displays all records for the selected hole.

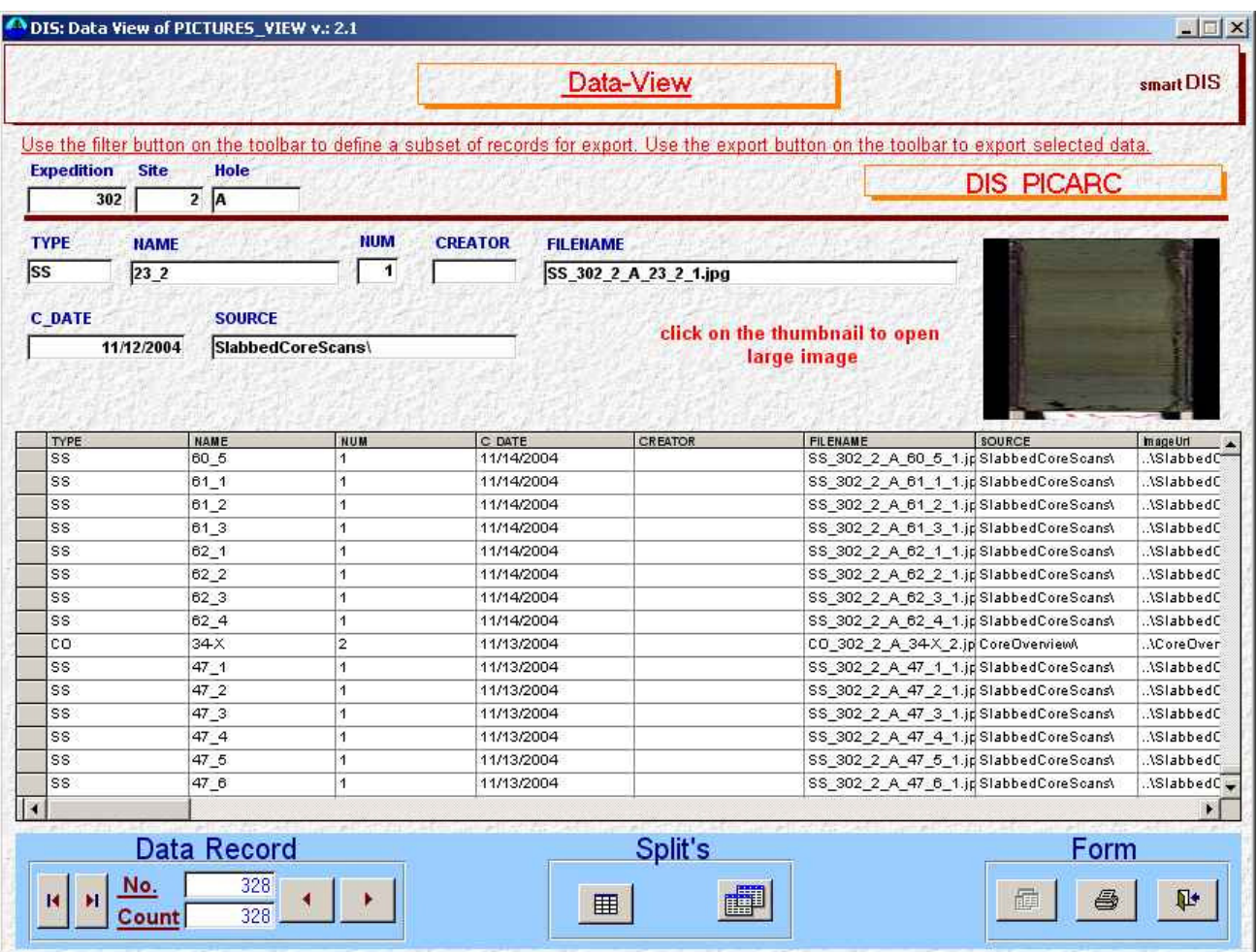

You can use the filter facilities to search for image and core data but you cannot edit or add any data using a data view.

# The ExpeditionDIS – Data reports

Data reports are used to display the data to the screen in a format suitable for printing. There are several predefined data reports available, some as tabular output, others as images and diagrams. The quickest way to access all standard reports is to open the Shortcuts->Reports - menu from the toolbar.

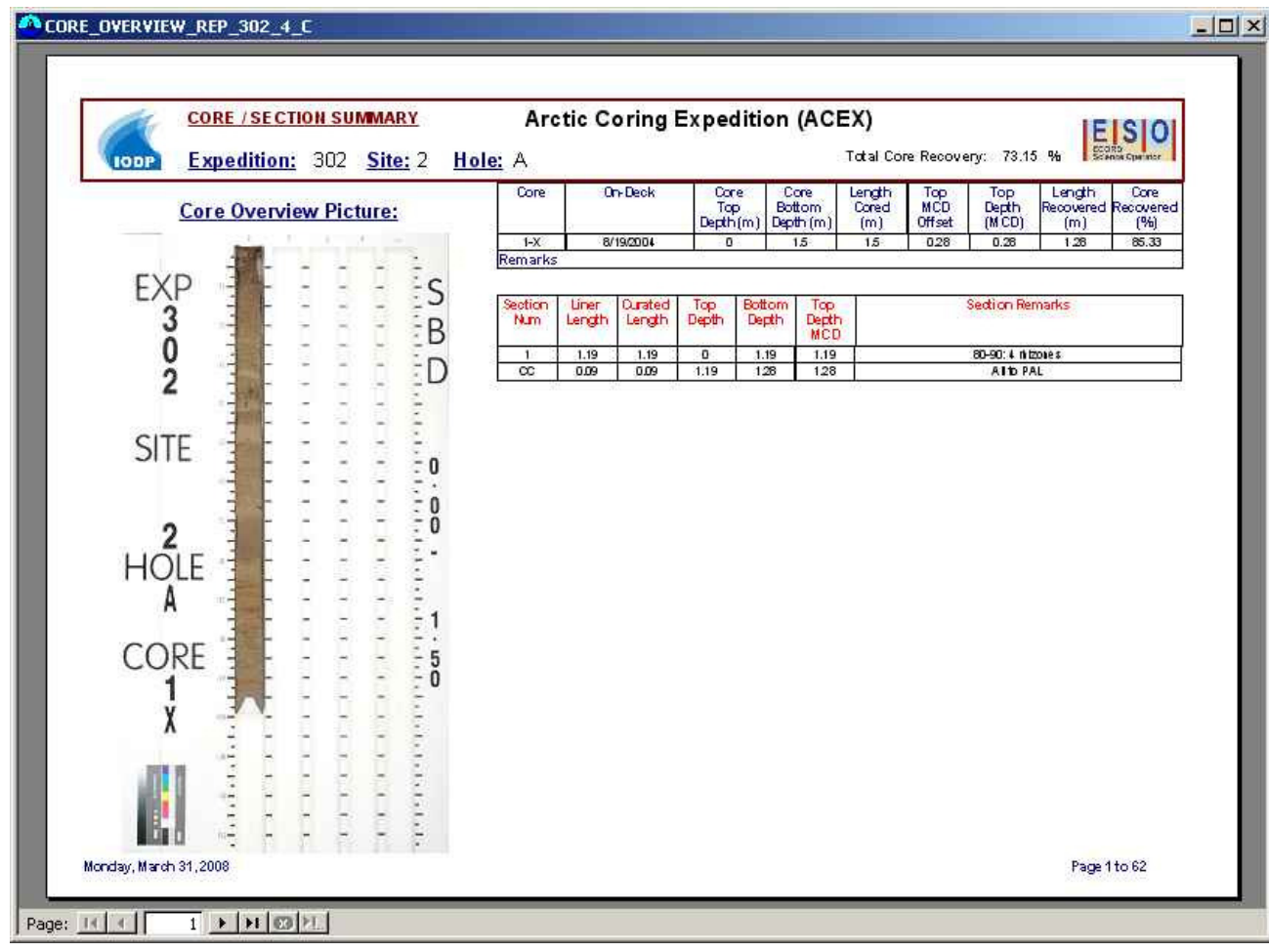

This is an example of a core overview report including the core overview image.

This an example of a section-unit report including a section image.

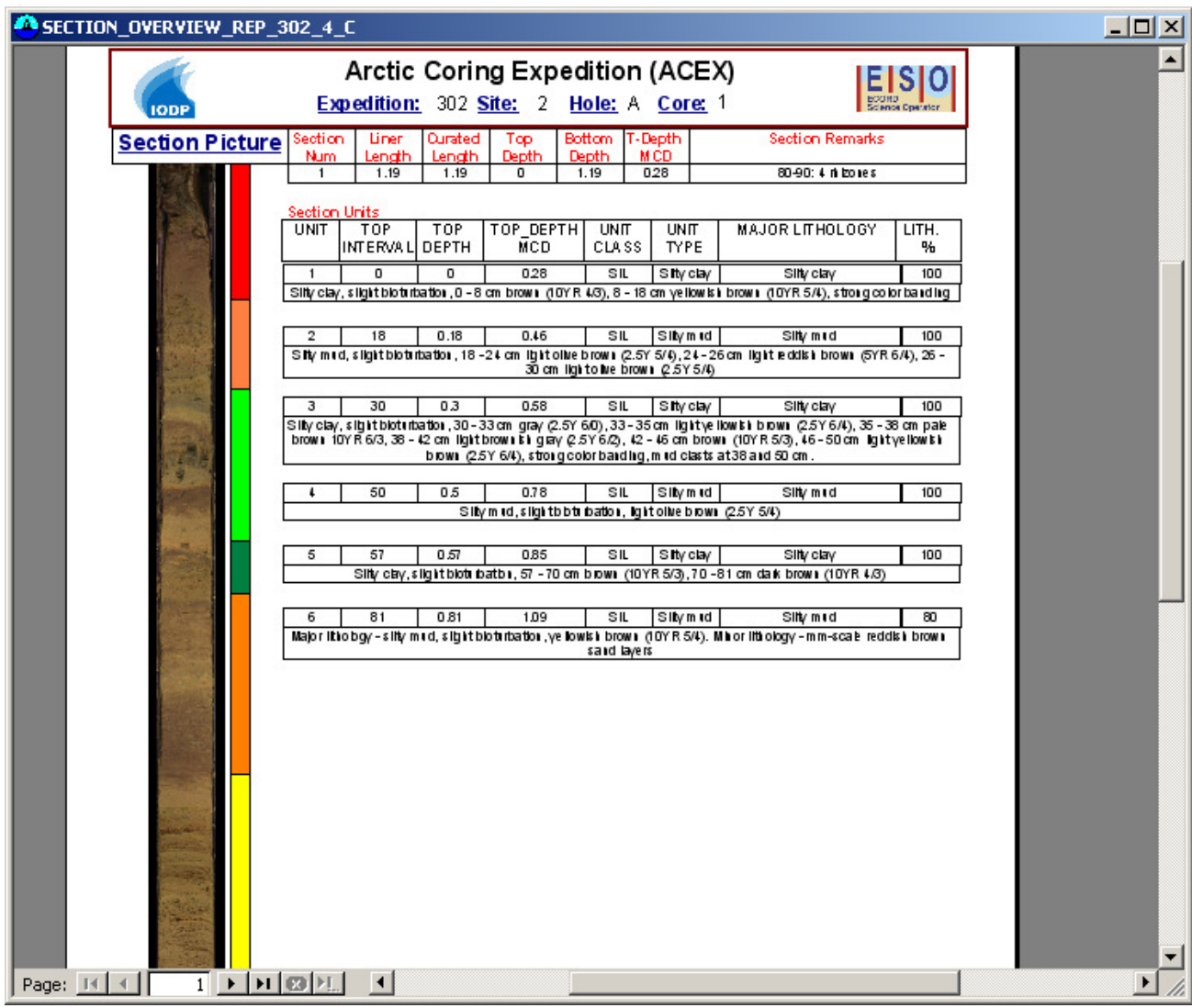

# The ExpeditionDIS – Tools

The ExpeditionDIS contains several tools for data visualization or data export to the local Intranet or the Internet.

The Litho-Profile-Builder can be used to generate automatically a lithological profile of the borehole from the information entered in the database.

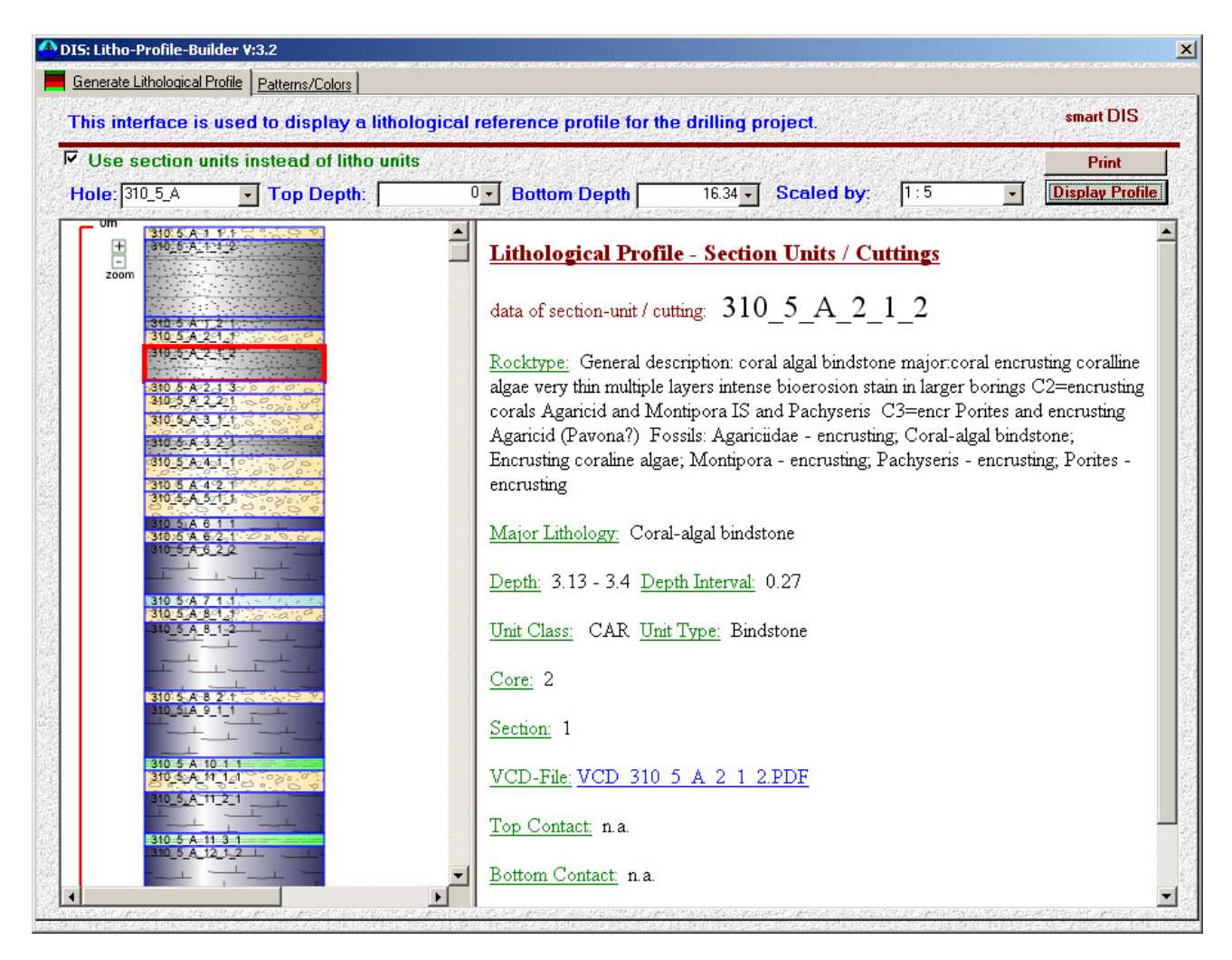

The user selects a hole and a depth interval and the Litho-Profile-Builder generates an interactive diagram that can be used for visual data navigation through the data in the data base. The user can move the mouse over the graphic in the left frame of the form and the corresponding data of the selected lithological unit is displayed in the right frame. The scanned handwritten initial description of the geologist or other related information can be accessed through links in the right frame.

If the user clicks on a selected unit the detailed section, core or cuttings profile will be displayed.

### ExpeditionDIS Web Tutorial V1.0

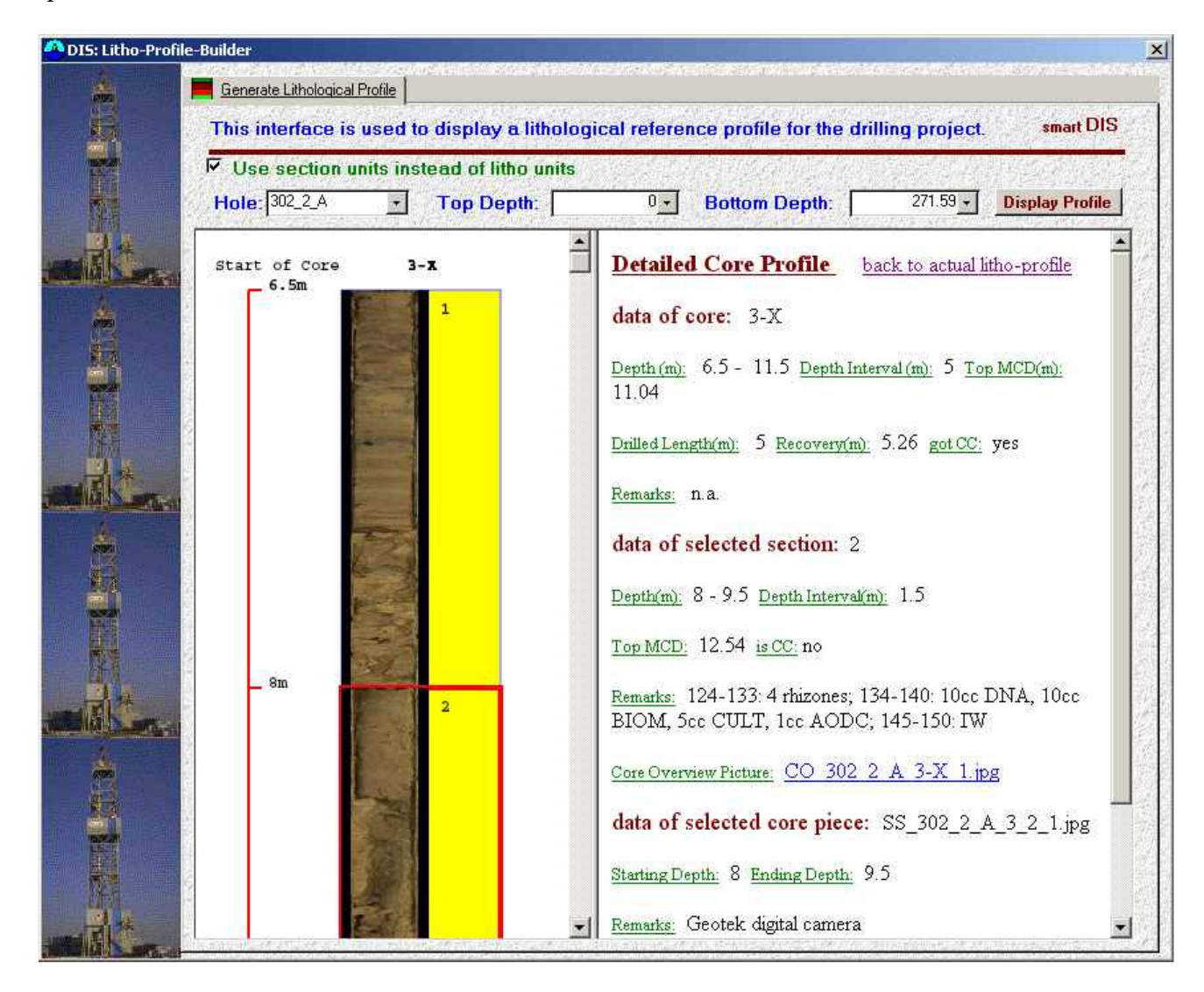

The image above illustrates a detailed core profile. The different sections of the core are displayed along with thumbnail images of the core sections. The data of the selected core, section and image is displayed in the right frame.

The core overview image is available from the link in the right frame.

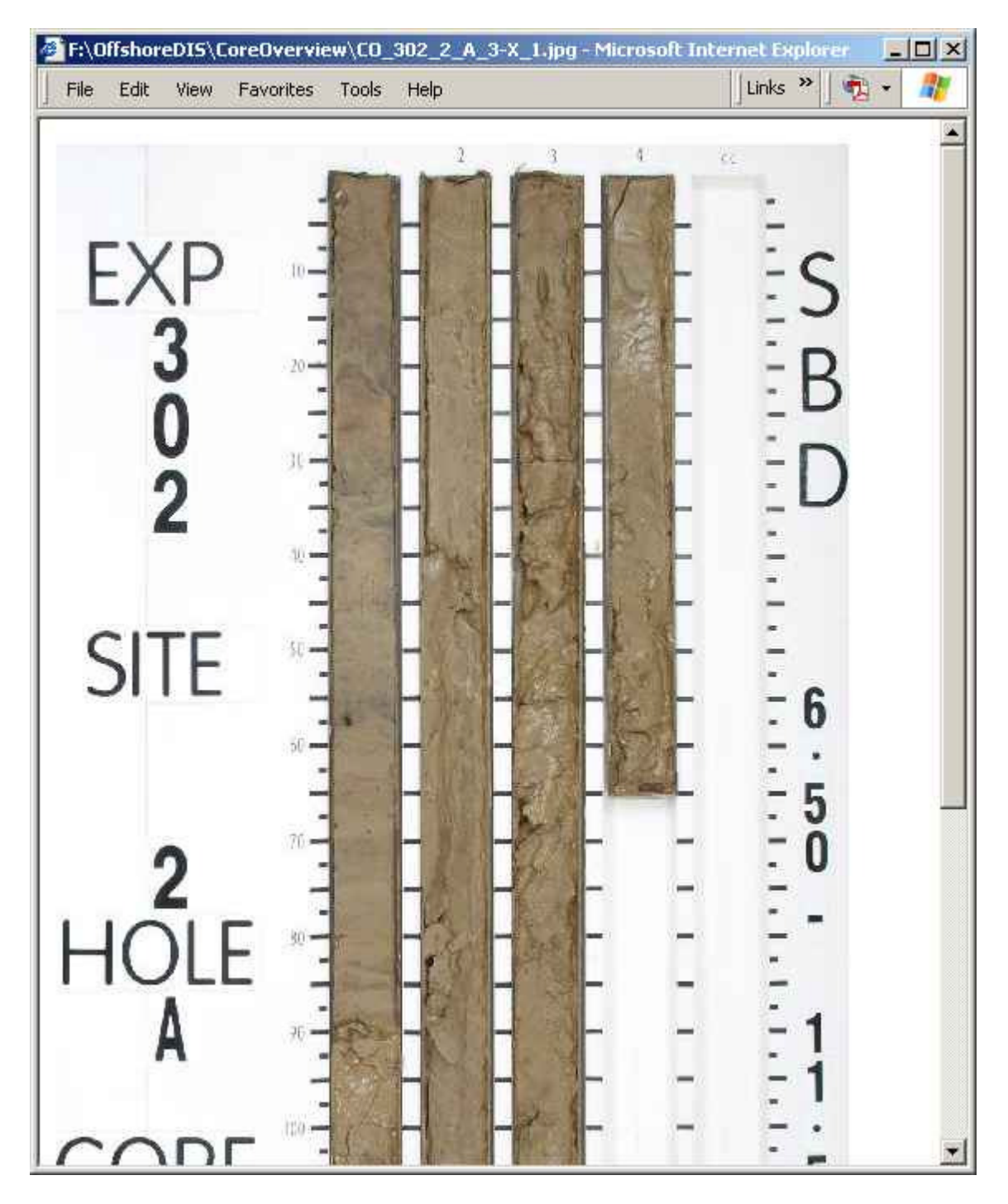

The section detail image can be displayed by clicking on the thumbnails in the left frame.

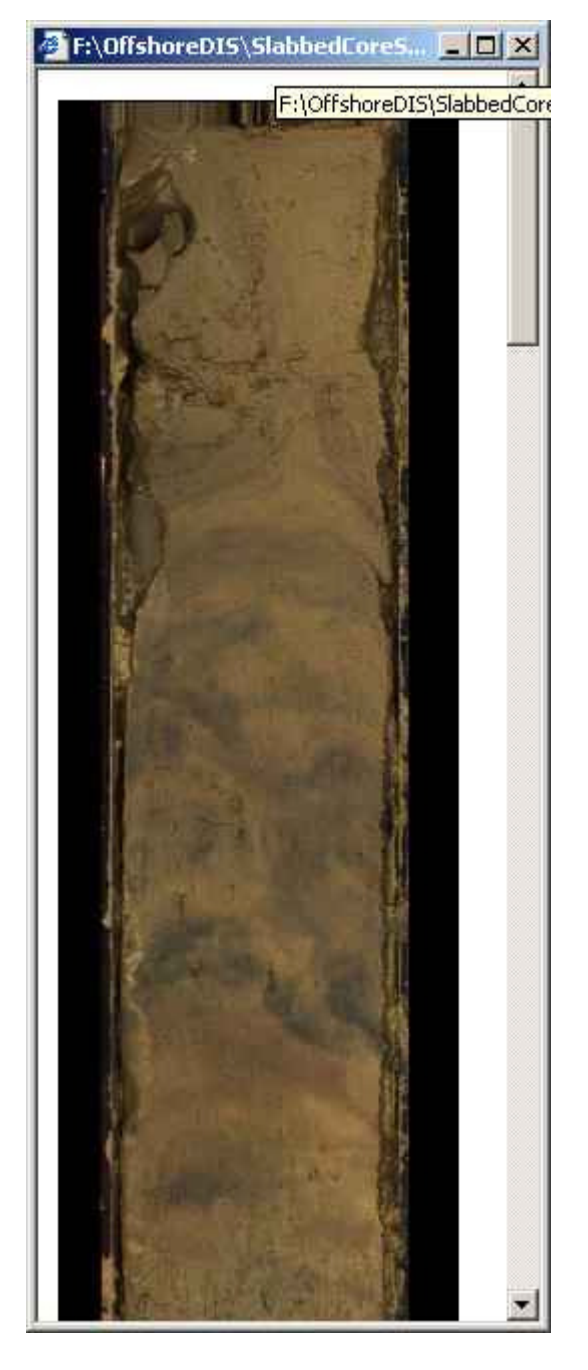

It is also possible to link/display images of core boxes or annotated images.

The Sample-Profiler can be used to visualize the count and the amount of samples that are taken from the core material of a section.

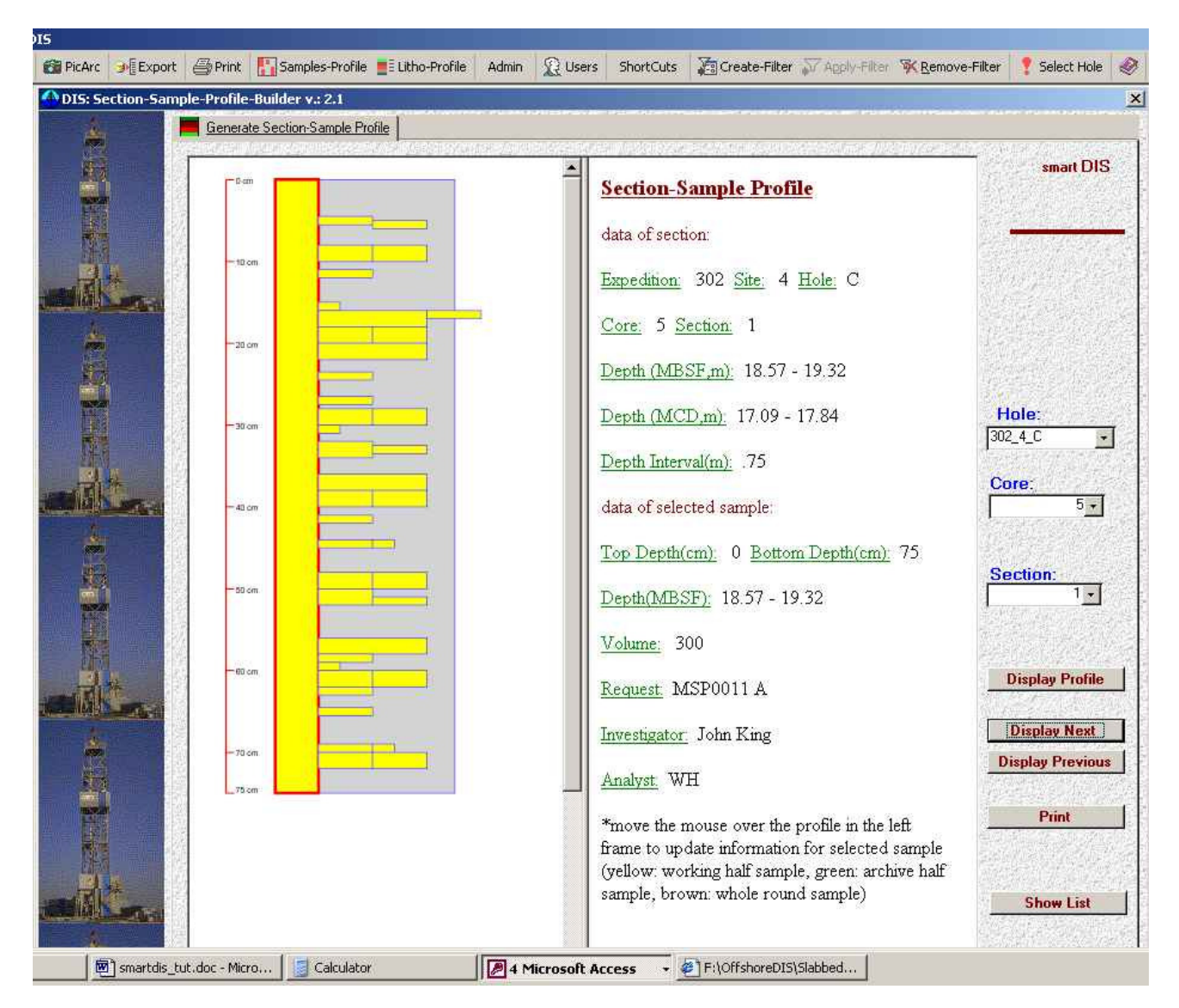

This tool visualizes a core/section in the left frame and displays (the colour depends on the type of sample) the amount and position of the samples that are taken from this section. The data about the section and the selected sample is displayed in the right frame.

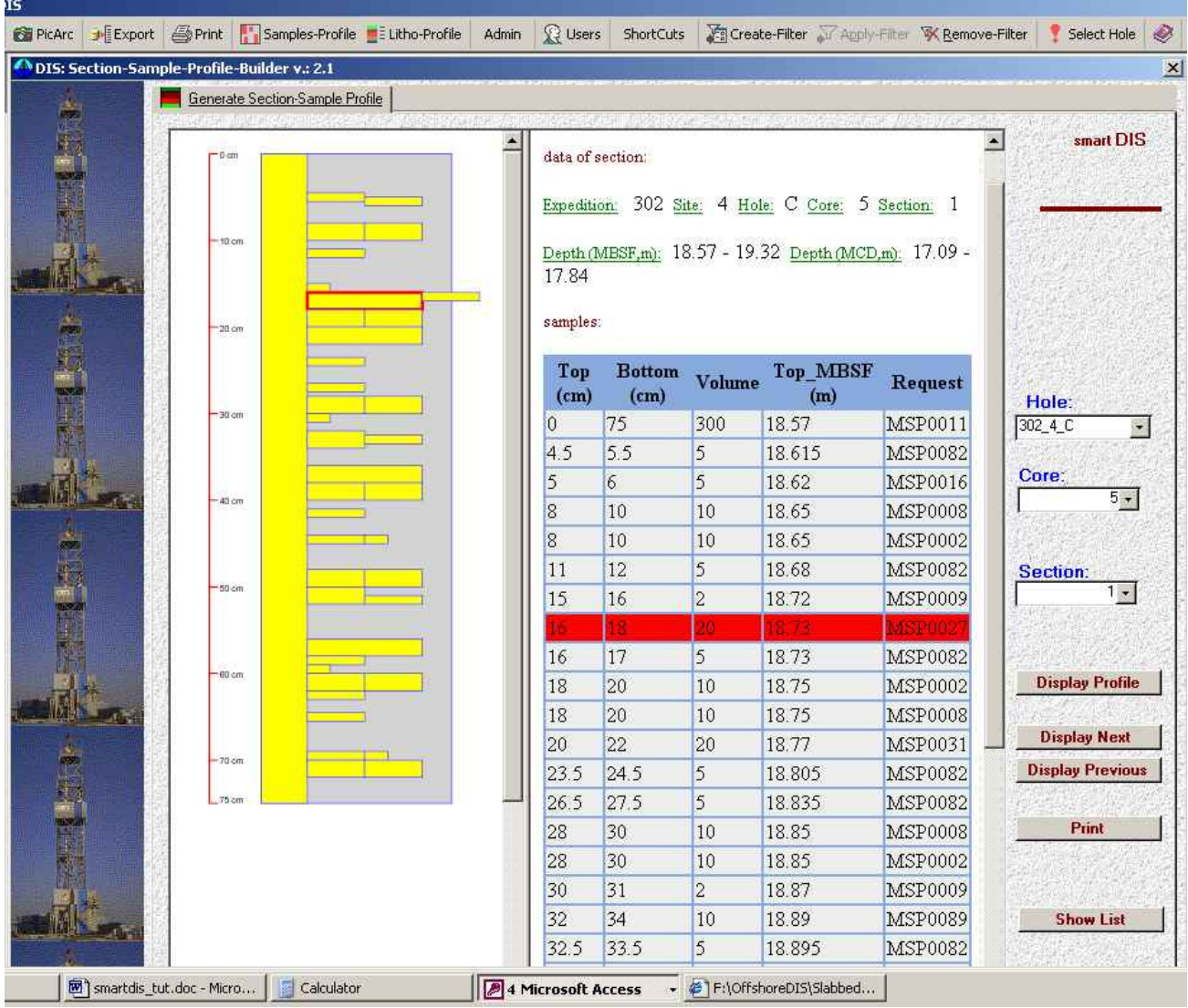

This tool also supports a list-view to select the samples by depth and volume or sample request in the right frame.

The Borehole-Measurement (BHM)-Profiler can be used to display a profile and diagrams of borehole measurements.

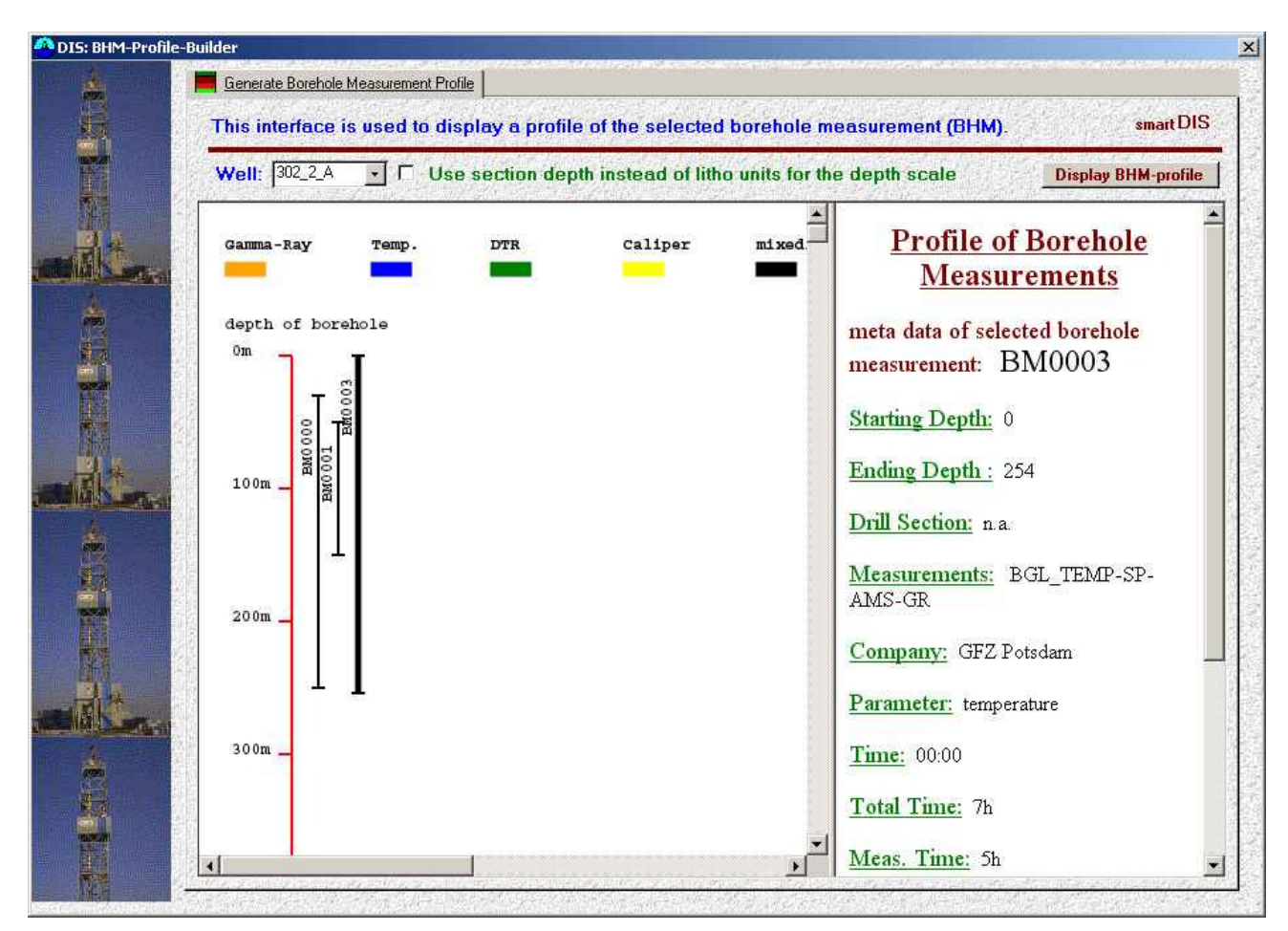

If you move the mouse over the line of a borehole measurement in the left frame, the basic data of this measurement is displayed in the right frame. If you click on a selected borehole measurement, and the data is included in the database you will get an interactive curve of the measurement.

### ExpeditionDIS Web Tutorial V1.0

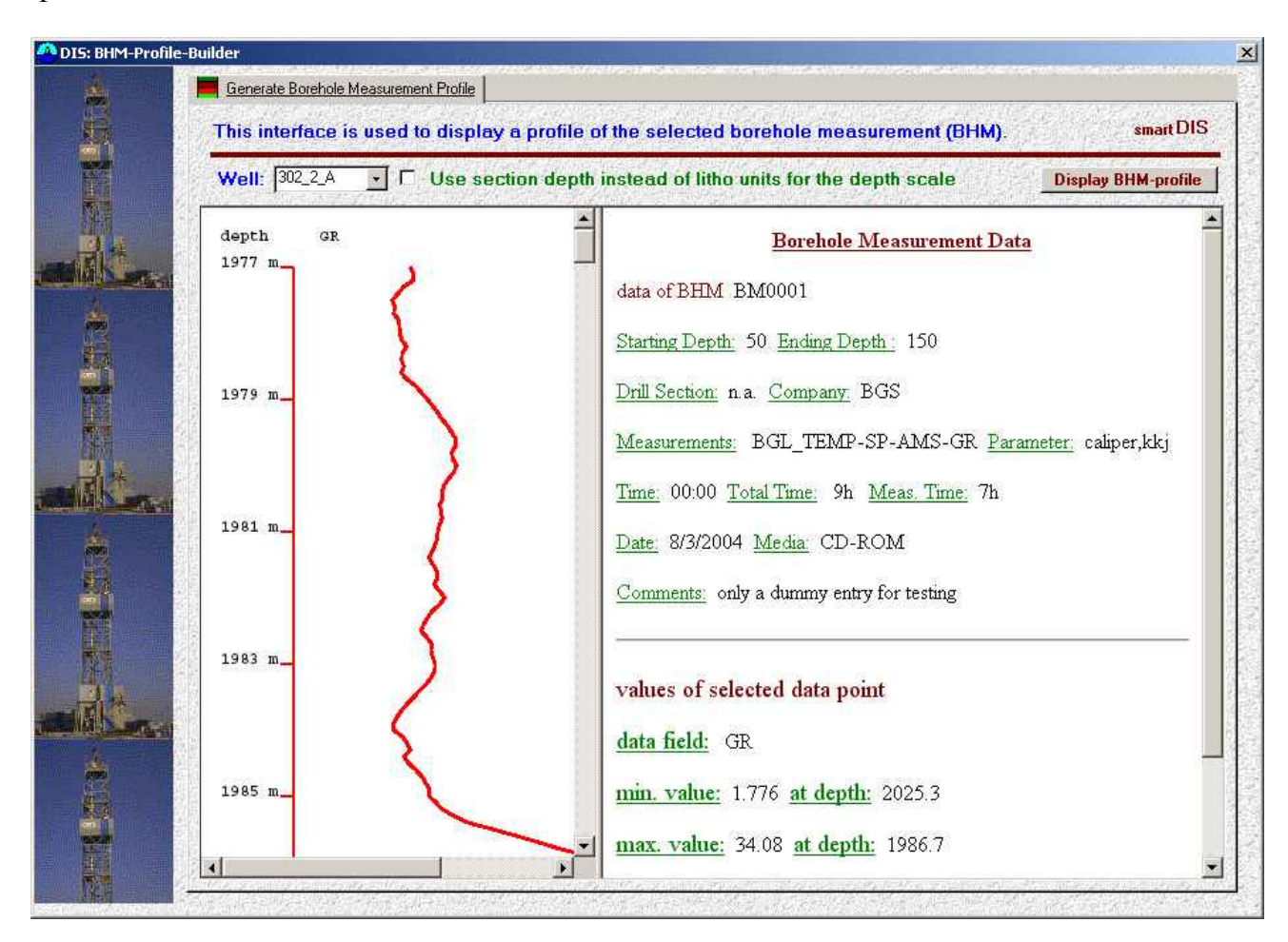

If you move the mouse over the curve in the left frame, the data of the selected point is displayed at the bottom of the right frame.

**Information Management Systems Data management Constraining Constraining Constraining Data management** Puschkinallee 48 **Colin Graham Puschkinallee 48** Colin Graham **12435 Berlin, Germany Colin Graham Colin Graham** phone: + 49 (0) 30 66 70 93 63 **fax.: + 49 (0) 30 66 70 57 76 West Mains Road e-mail:** info@smartcube.de

### **smartcube GmbH ECORD Science Operator**

**1243 Survey British Geological Murchison House phone: + 44 131 650 - 0398 fax: +44 131 668 - 4140 e-mail: ccg@bgs.ac.uk**